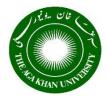

**PeopleSoft Grants Module 9.2** 

The Aga Khan University

# **User Manual**

Wednesday 27, July 2016

# **Table of Contents**

| Introduction                                                   | 2  |
|----------------------------------------------------------------|----|
| Understanding PeopleSoft Grants                                | 2  |
| Terminologies                                                  | 2  |
| Overview                                                       | 3  |
| 1. Creating Research Proposal                                  | 4  |
| 1.1 Maintaining General Information                            | 4  |
| 1.2 Maintaining Project Investigators along with Project Time  | 14 |
| 1.3 Maintaining Resources (Use of substances/drugs/radiations) | 20 |
| 1.4 Maintaining Secondary Institutions                         | 22 |
| 1.5 Maintaining ERC/ECACU Approvals                            | 24 |
| 1.6 Attaching Documents                                        | 27 |
| 1.7 Maintaining Keywords                                       | 30 |
| 1.8 Maintain On-and Off-site Facility Space                    | 31 |
| Searching an existing proposal                                 | 33 |
| 2. Maintaining Conflict Of Interest                            | 39 |
| 3. Maintaining Potential of Commercial Exploitation            | 40 |
| 4. Creating Budget Detail                                      | 41 |
| 5. Proposal Approval Process                                   | 46 |
| 5.1. Preparing proposal for approval                           | 46 |
| 5.2. Reviewing / Approving Proposal Component                  | 54 |
| 5.3. Responding to Approver's Queries                          | 57 |
| 5.4. Viewing Proposal Component Approval Status                | 60 |
| 6 Viewing Proposal Information                                 | 63 |

### Introduction

### **Understanding PeopleSoft Grants**

PeopleSoft Grants supports the key business processes associated with the administration of sponsored research activities including Sponsored **Proposal Preparation** Department Programs Office Proposal Approval Principal **Proposal Status** Academic Investigator tracking Administrators (Research) (Pre-Award) The diagram illustrates the basic flow of research grant from its departmental research home, to the administrative office that oversees sponsored programs and research funding

### **Terminologies**

Below are the definitions of different terminologies used throughout the document from system perspective.

| No | Term             | Definition                                                                           |
|----|------------------|--------------------------------------------------------------------------------------|
| 1. | Proposal         | Checklist that is submitted to Research Office                                       |
| 2. | Protocol         | Document that describes the study based on the guidelines of the sponsor             |
| 3. | Sub recipient    | Primary Sponsor, other than the main sponsor, through which AKU receives funds.      |
| 4. | Authorized staff | Person who is authorized by the Principal Investigator to enter proposal in system   |
| 5. | Component        | Approving authority and approving department would be defined as component in system |

### Overview

This manual explains how to use PeopleSoft Grants Module which caters the Grants Pre-Awarding process. Before applying for the extramural funding, the grant proposal has to undergo an extensive review process and signed off by the relevant reviewing officers.

The System requires actions by Investigators, Administrative departments, Department Head, Entity Head and finally from Dean of Research and Graduate Studies. Diagram below depicts the system functionality that would be used by different stakeholders

| Stake Holder                             | System Functionality                                                                                                    |
|------------------------------------------|----------------------------------------------------------------------------------------------------|
| Principal investigator/Authorized Staff  | <ul> <li>Create/Update Proposal</li> <li>Create budget detail</li> <li>Attach documents</li> <li>Notify Research Office after proposal creation</li> <li>Correspond with reviewing departments</li> </ul> |
| Research Office Staff                    | <ul> <li>Initiate Approval Process</li> <li>Review Proposal</li> <li>Correspond with PI</li> <li>Maintain proposal Status</li> <li>Maintain Awarded amount</li> </ul>                                     |
| Departmental Reviewer / Approver         | <ul> <li>Review/Approve proposals</li> <li>Correspond with PI</li> <li>Give comments on the proposal</li> </ul>                                                                                           |
| Department Head/Entity Head              | <ul><li>Review Proposal</li><li>Approve Proposal</li></ul>                                                                                                    |
| Dean of Research and Graduate<br>Studies | Final Approval                                                                                                    |

### 1. Creating Research Proposal

Principal investigator (PI) or any person authorized by PI is responsible for proposal creation. Proposal is the term used in system for grants checklist. Research protocol and itemized budget sheet would be prepared outside the system.

#### 1.1 Maintaining General Information

Proposal will be created in system with General information including PI ID, due date, currency, titles, sponsor, duration, proposal status, purpose, project summary, and department and research location.

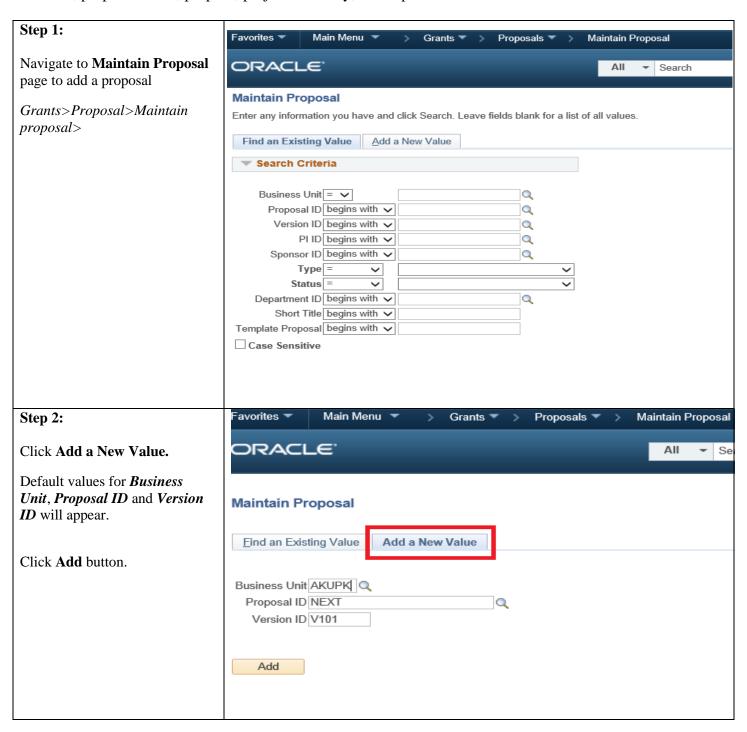

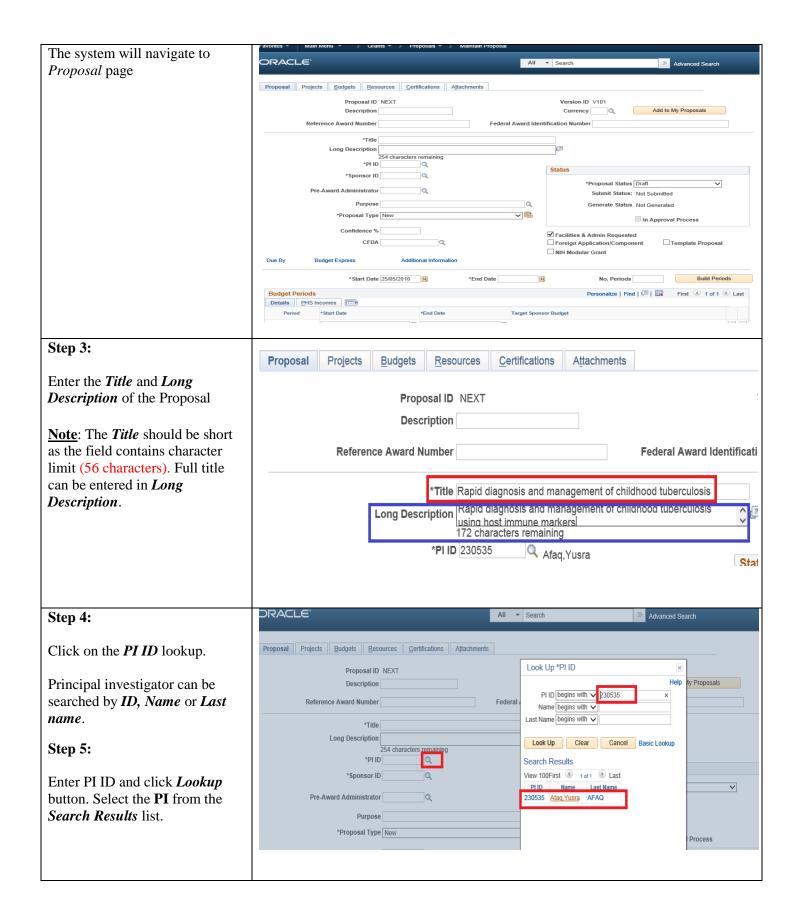

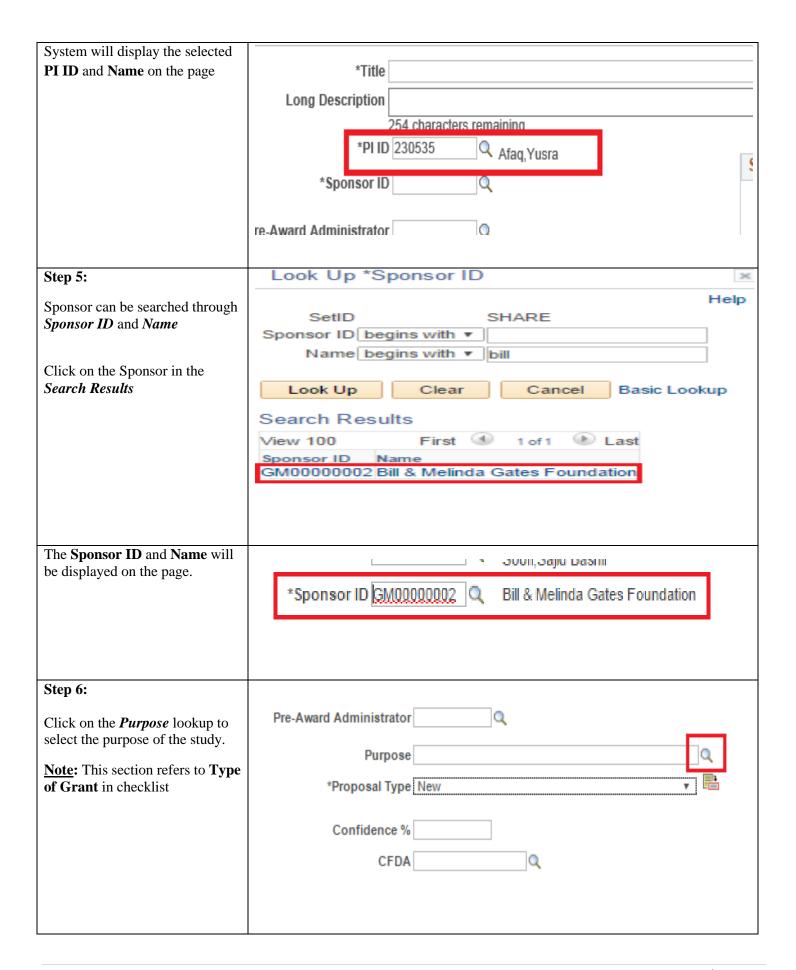

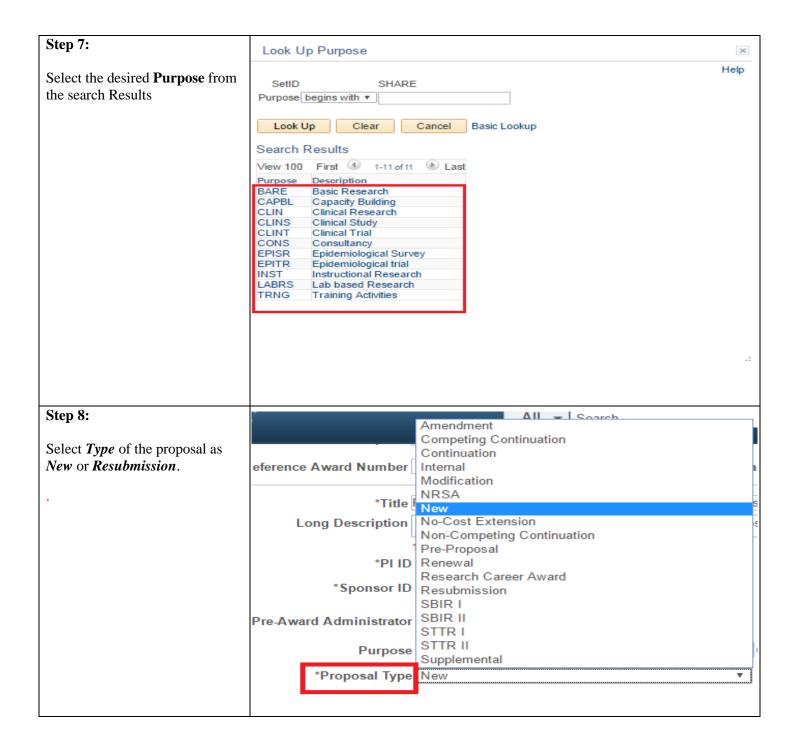

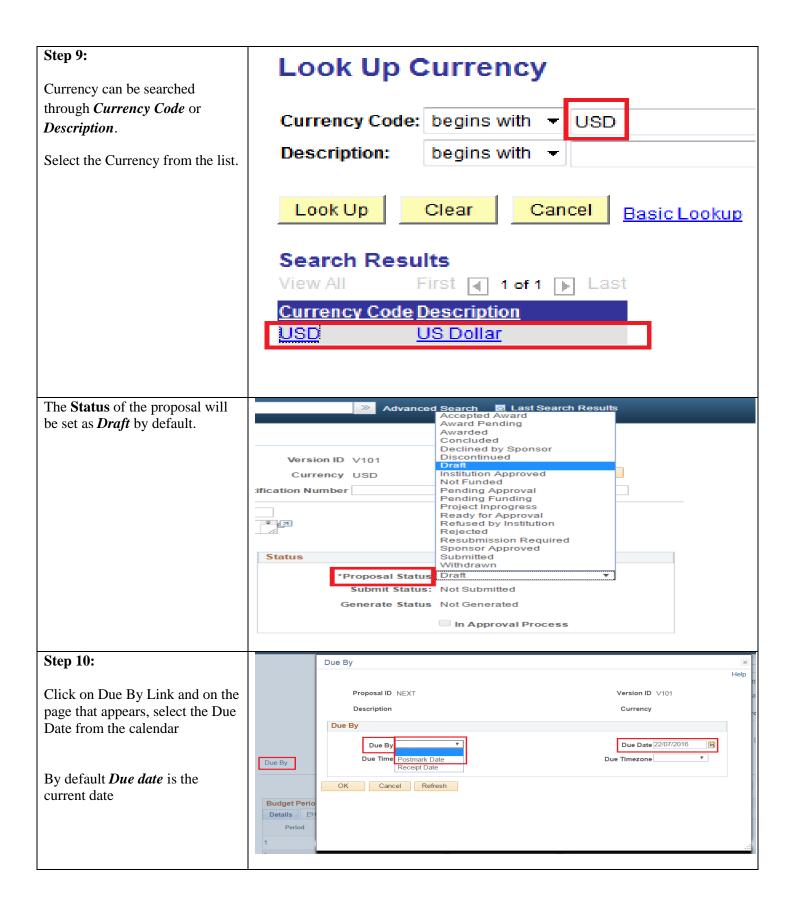

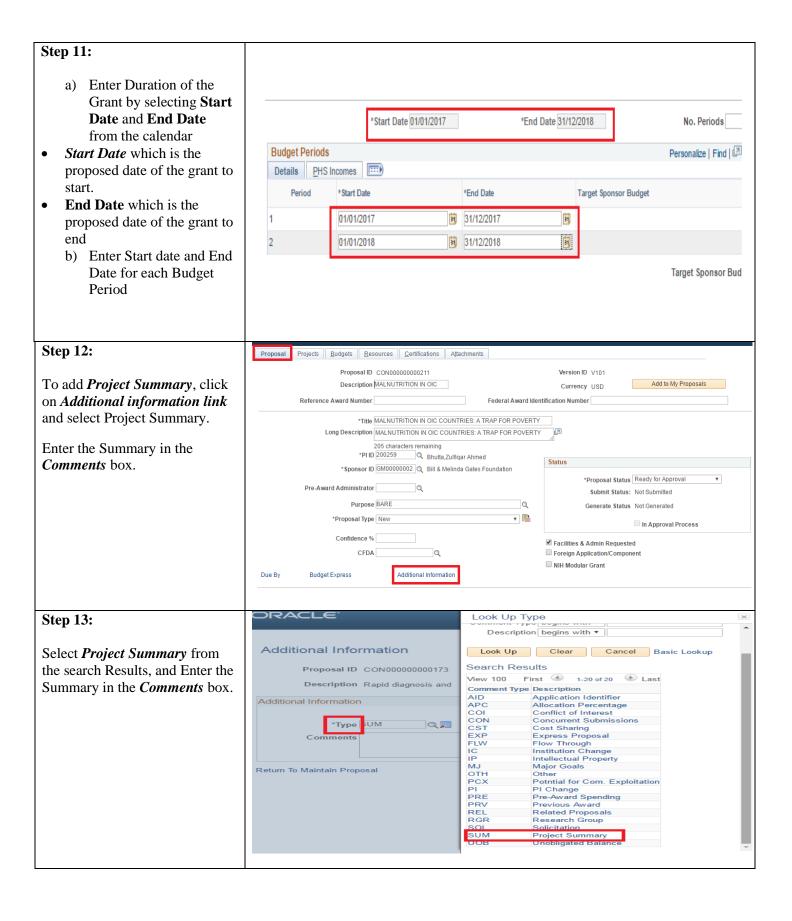

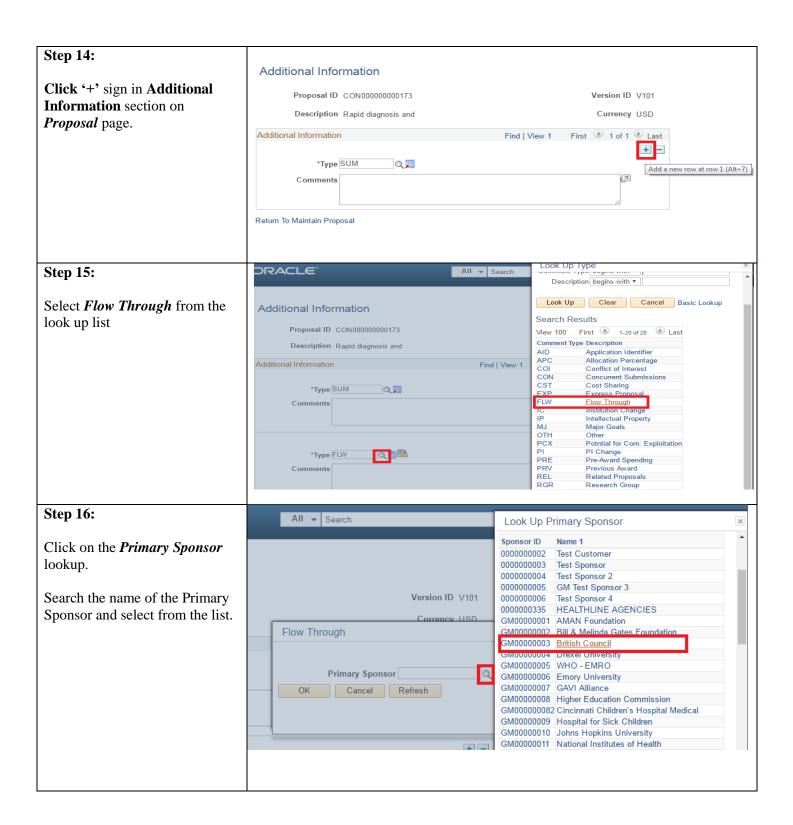

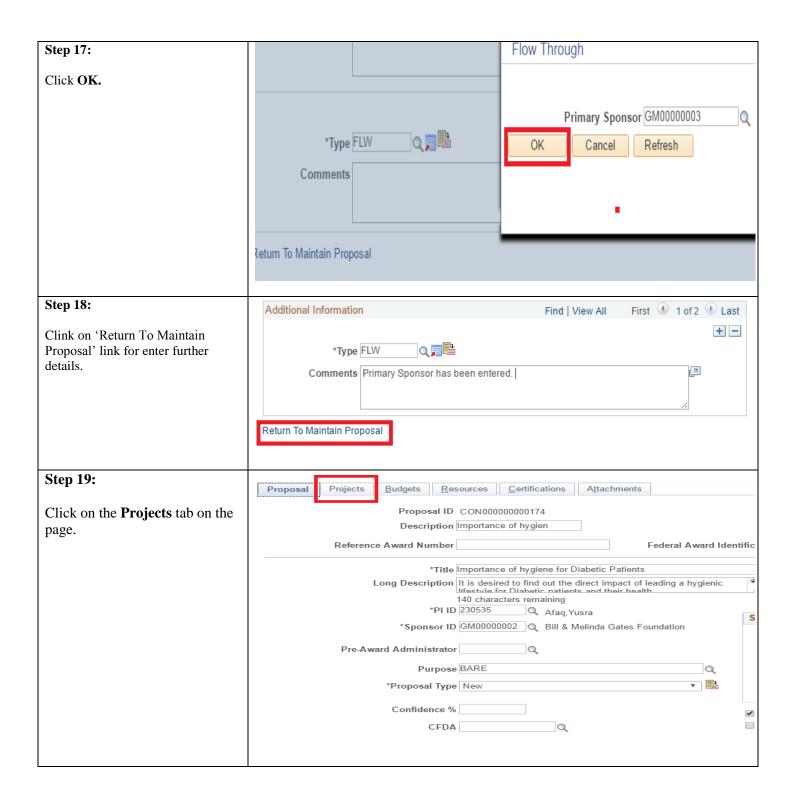

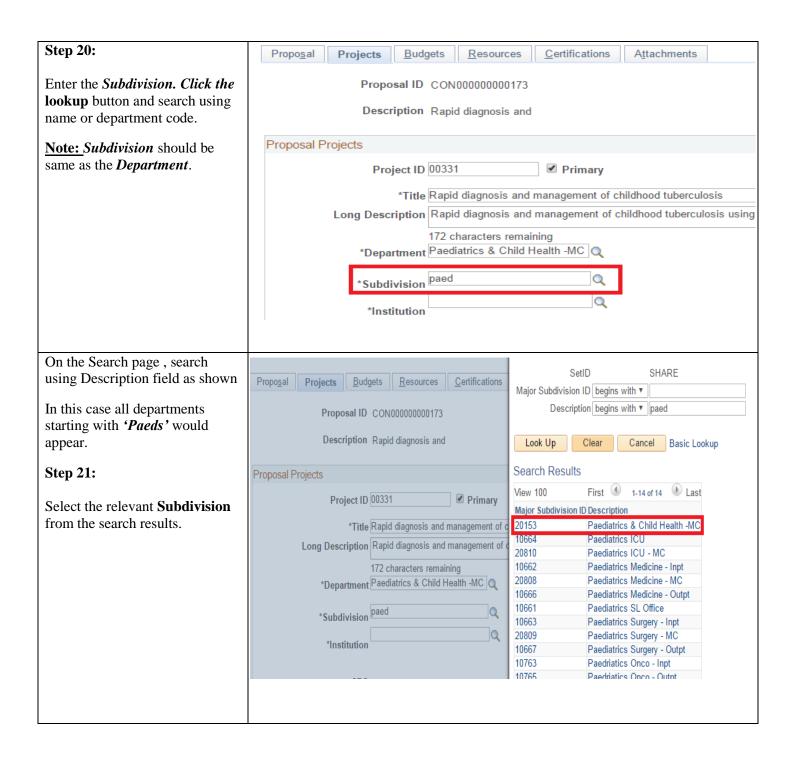

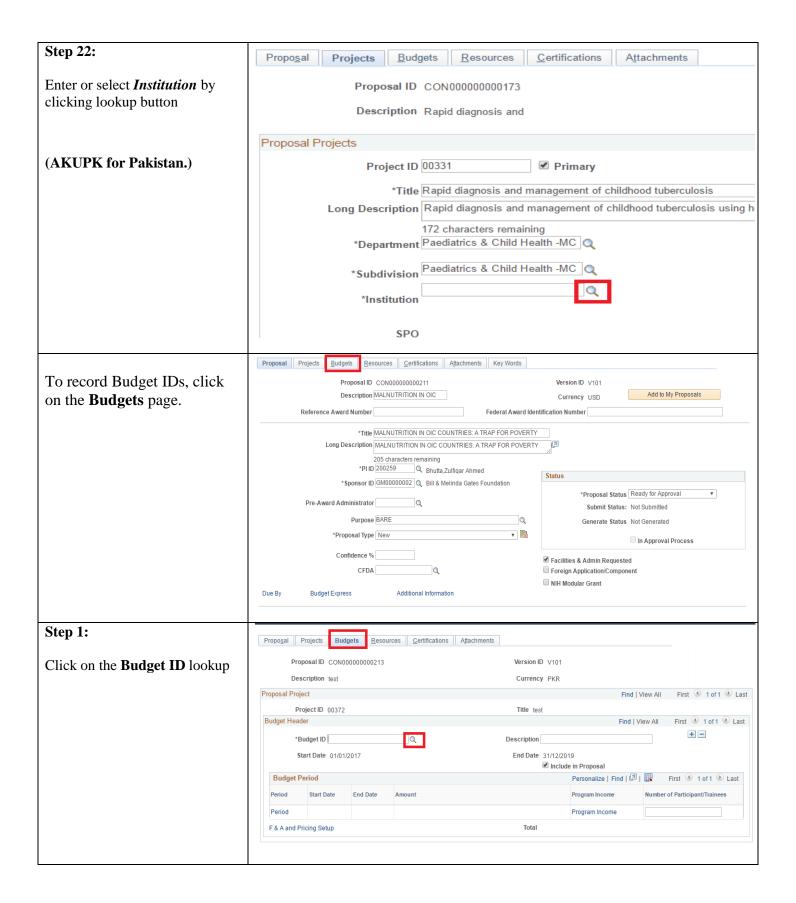

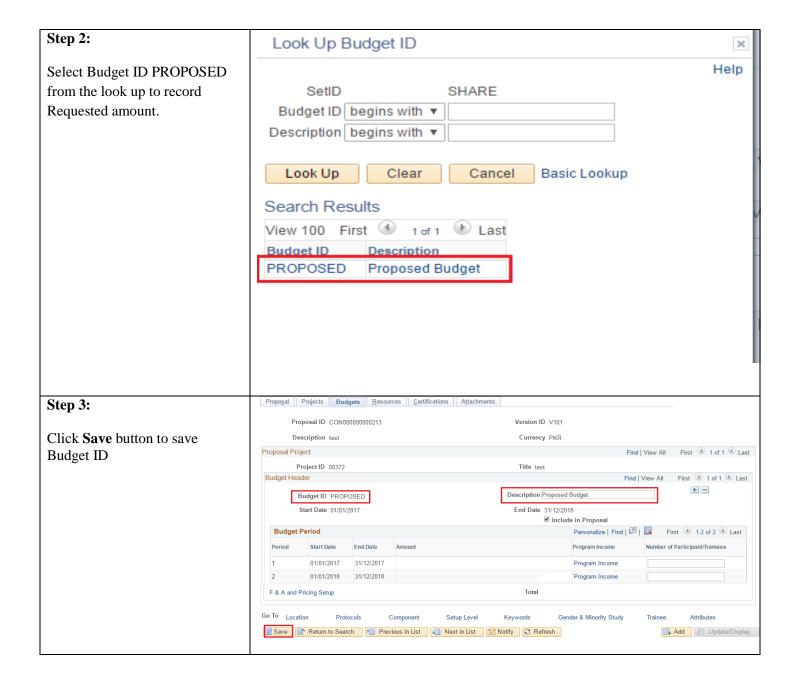

#### 1.2 Maintaining Project Investigators along with Project Time

All Investigators and Authorized staff will be defined as *Professionals* in system. Investigator ID and role (Co-PI, PI, Authorized staff, etc.) would be recorded in system for proposal. For external collaborators or partners, *Organization name* will also be recorded.

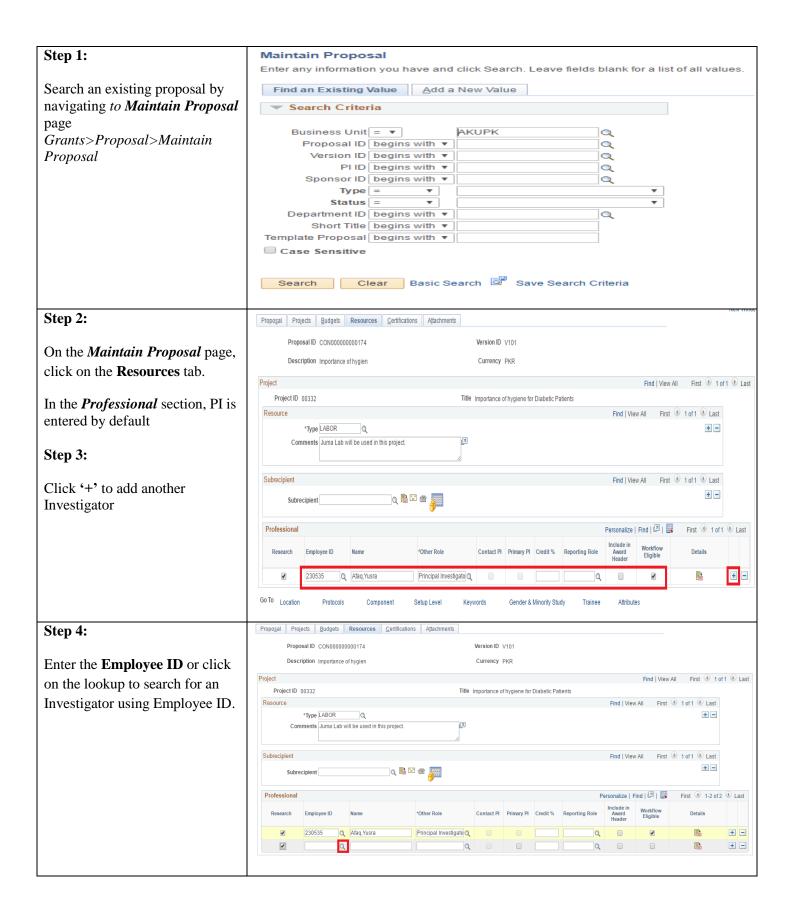

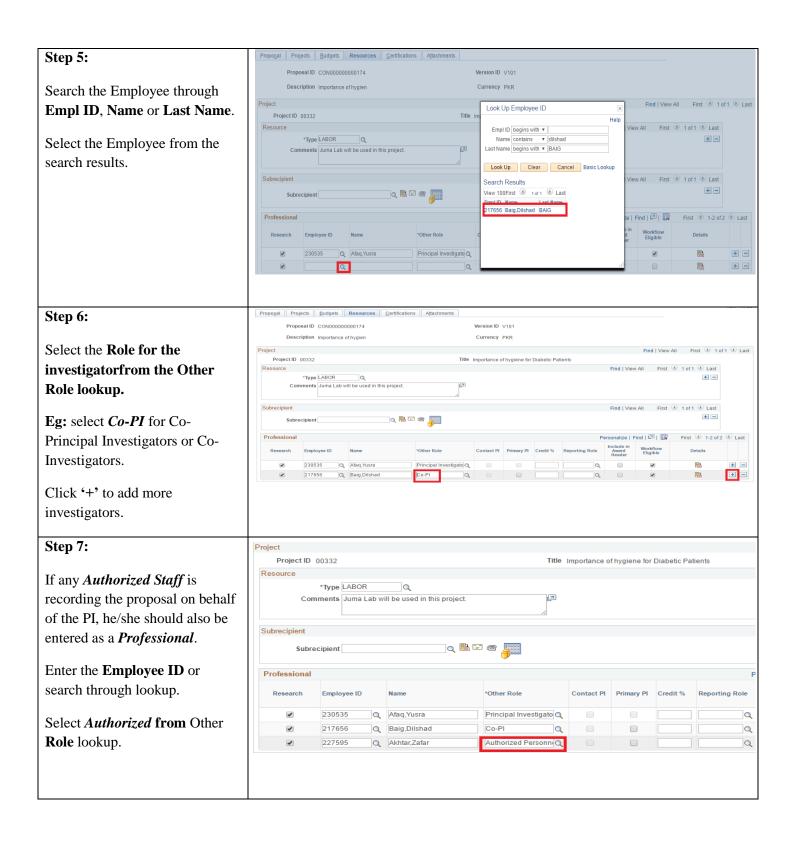

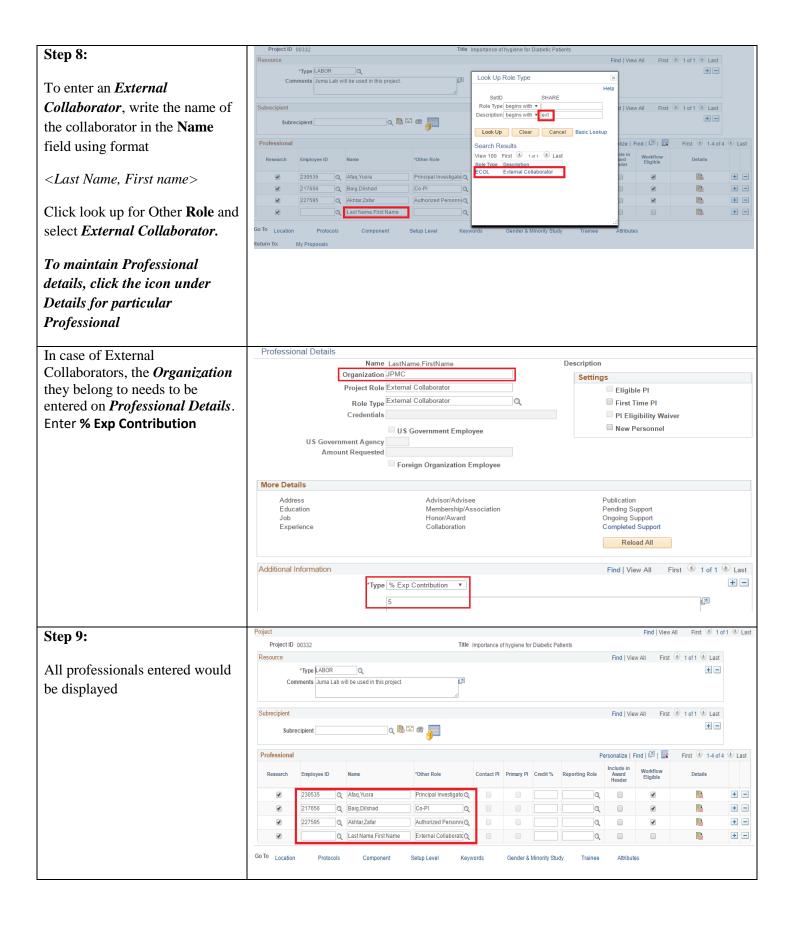

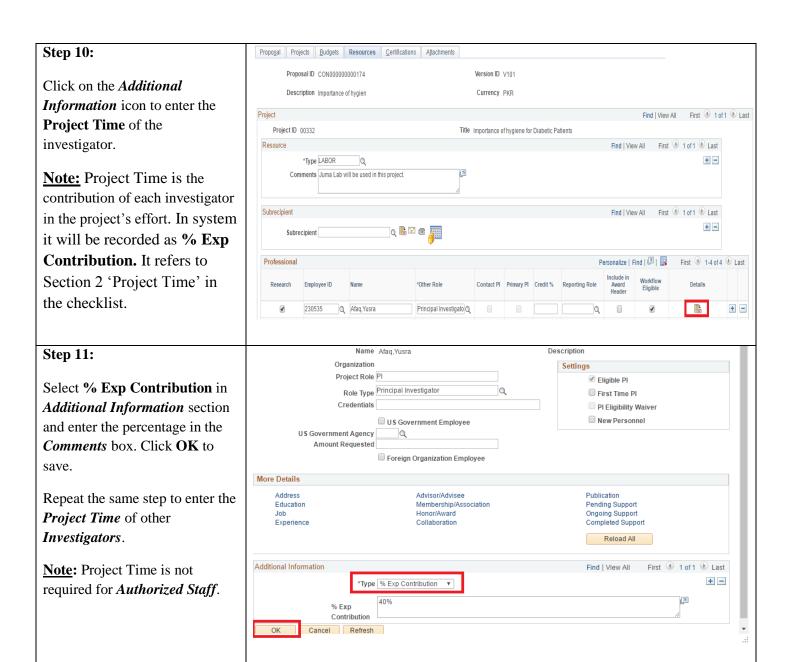

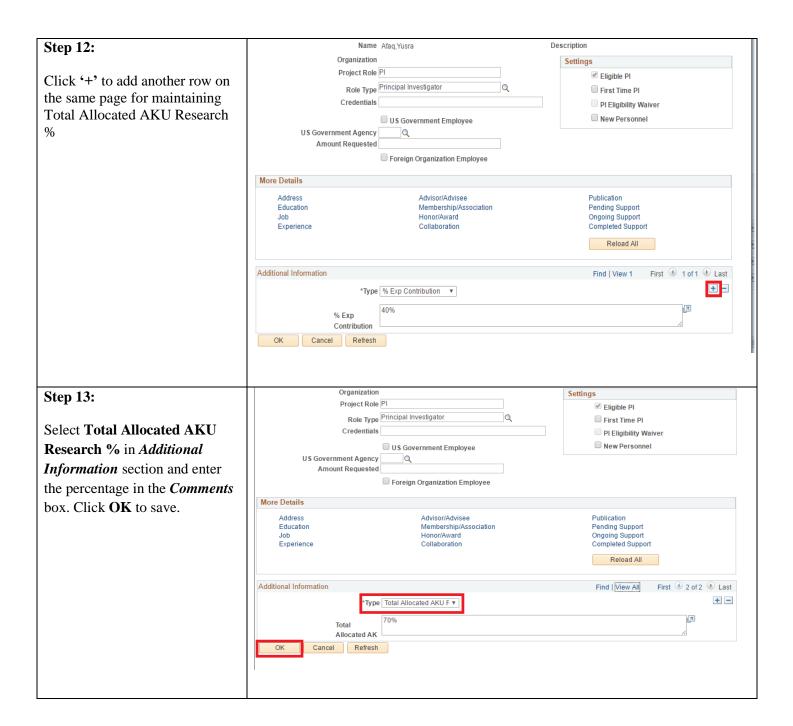

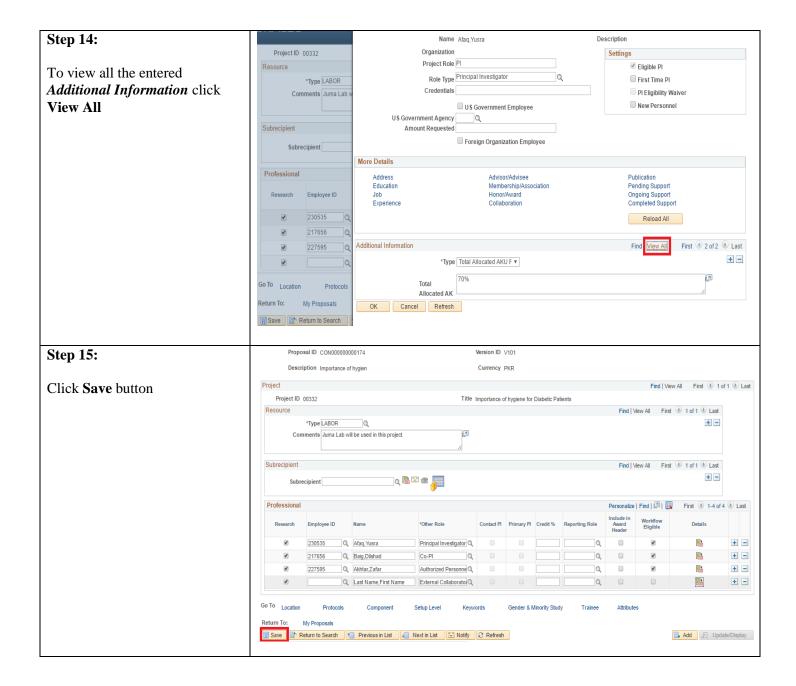

### 1.3 Maintaining Resources (Use of substances/drugs/radiations)

If the project involves use of human subject/tissues, animals, drugs or any bio hazardous material it is required to be entered in the system.

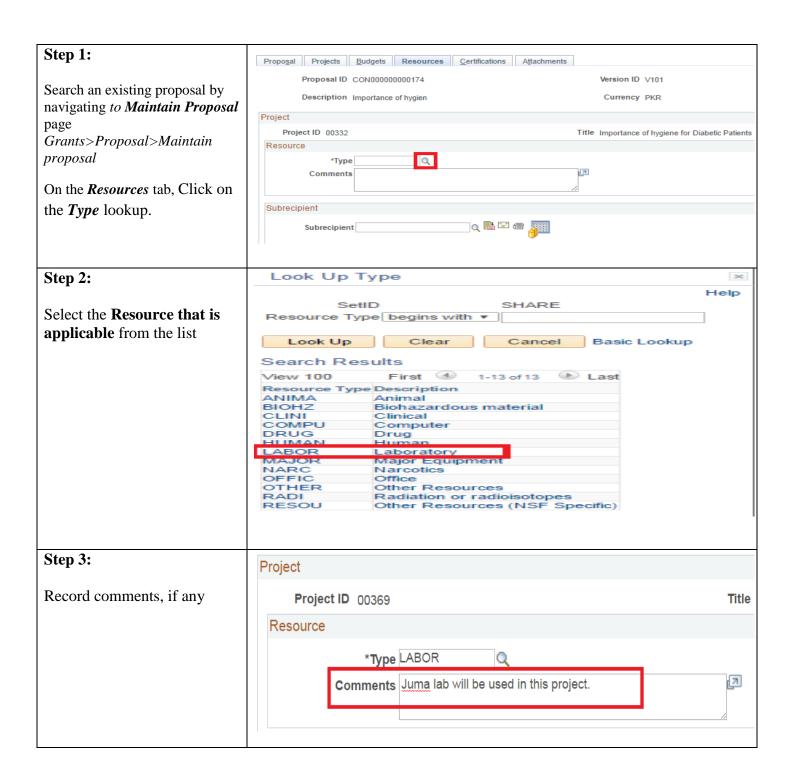

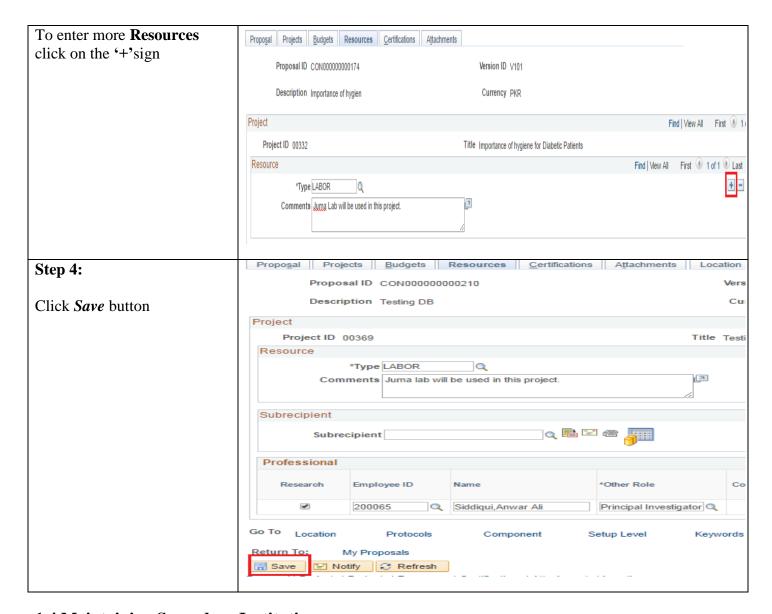

### 1.4 Maintaining Secondary Institutions

If Aga Khan University is forwarding funds to any other organizations (Secondary institution); these institutes will be recorded as *Sub Recipients* in the system.

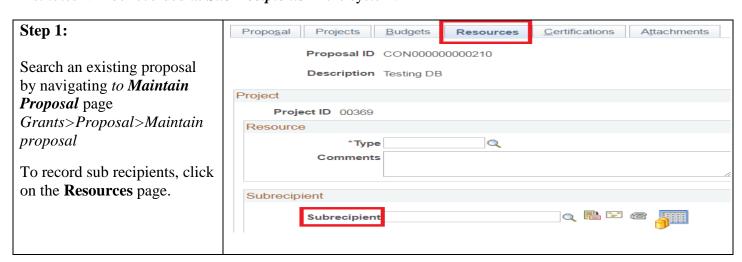

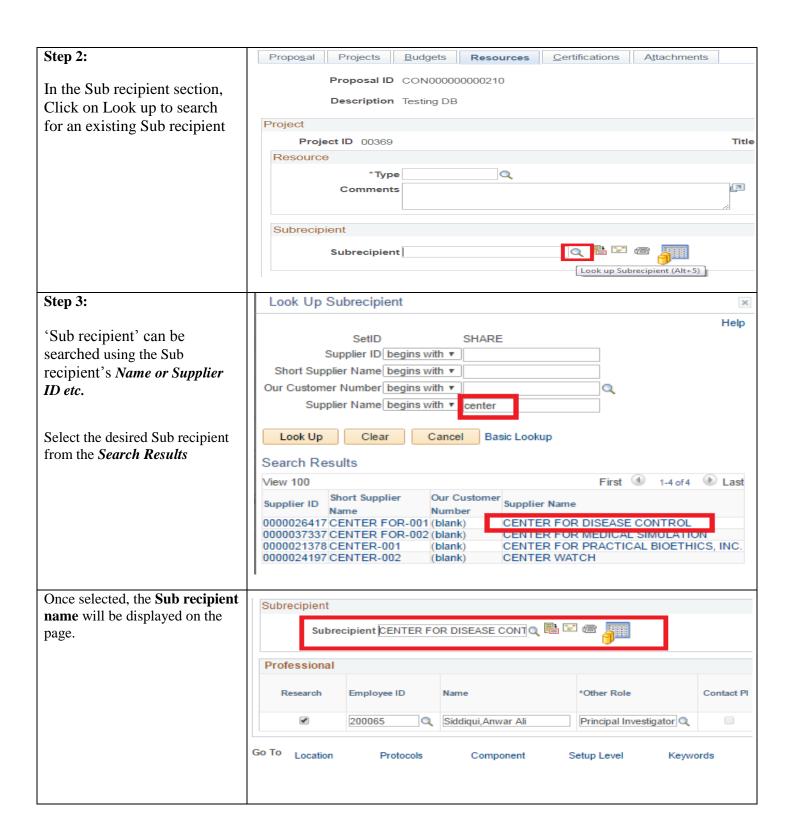

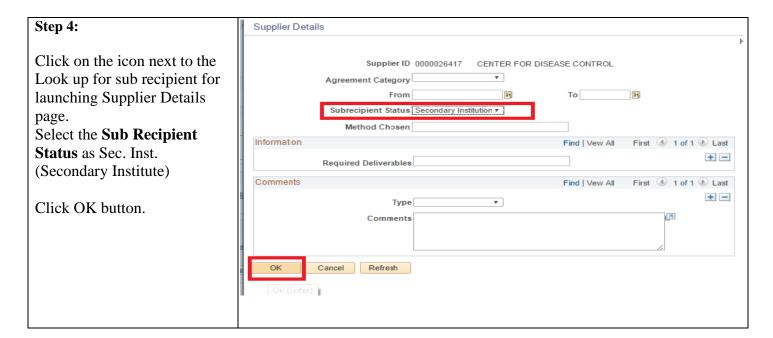

## 1.5 Maintaining ERC/ECACU Approvals

The ERC (Ethical Review Committee) and ECACU (Ethics Committee for Animal Care and Use) approval status will be recorded in the system <u>if the study involves subjects/tissues of human or animals.</u> Approval letters received would also be attached with the proposal.

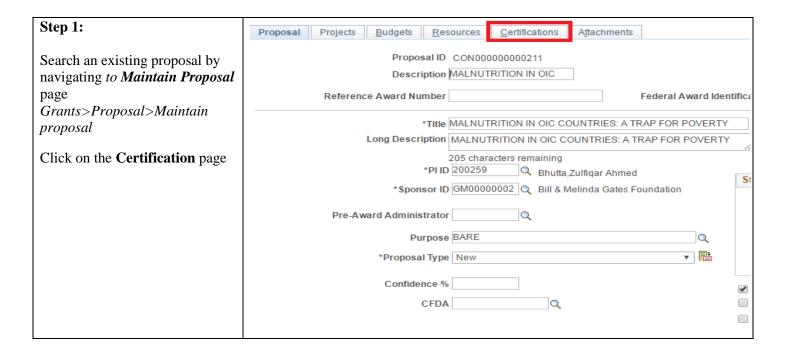

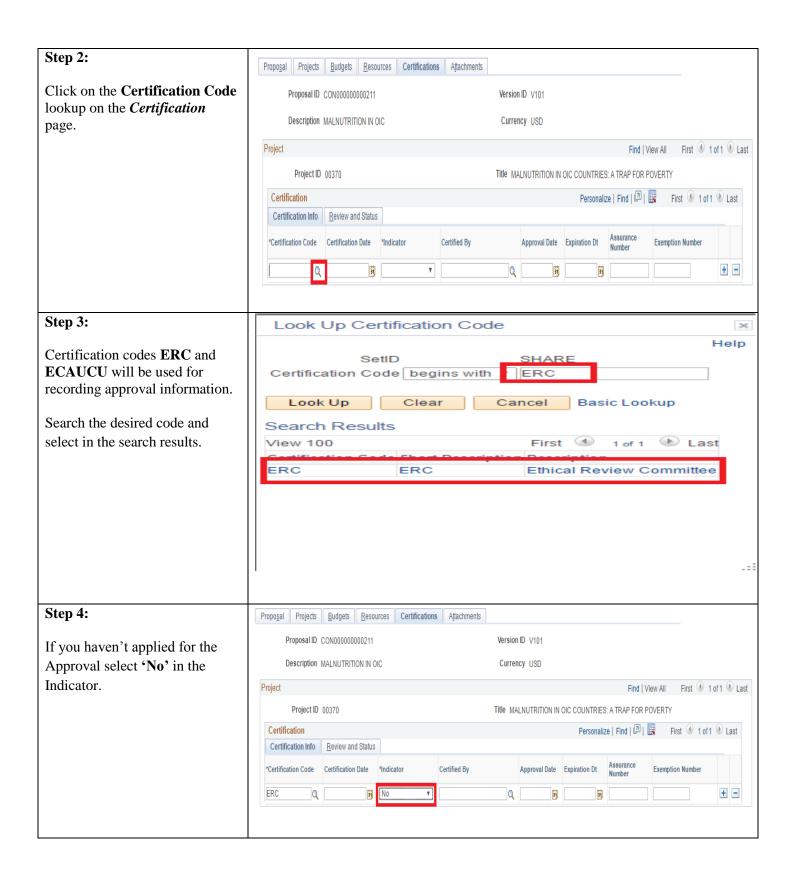

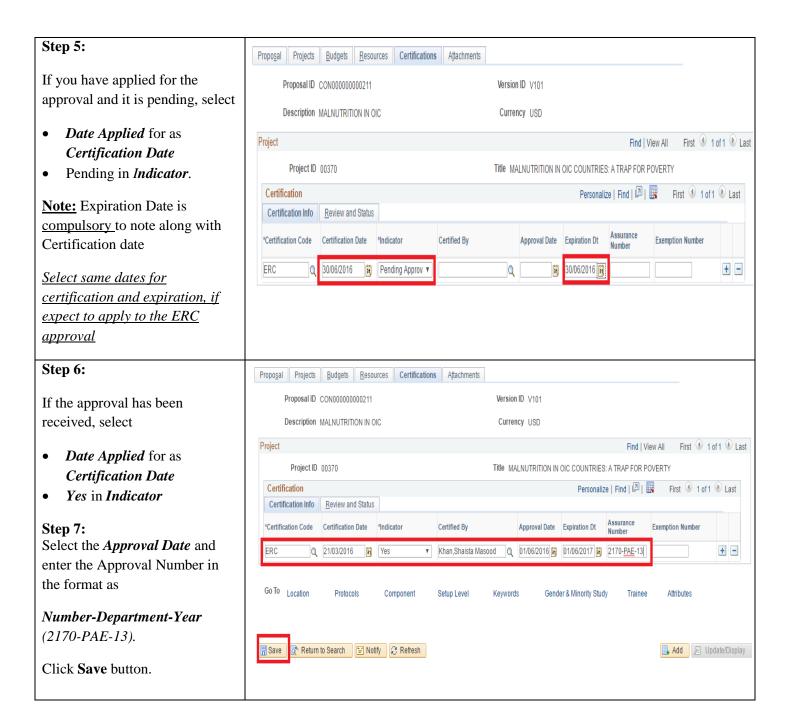

#### 1.6 Attaching Documents

Following documents would be attached with the proposal in the system where applicable. These would also include documents pertaining information that is not recorded in the system like *Staff personnel cost sheet*, *Cost pertaining to students participating in research* and *Funding history for investigators for last 5 year*.

- Research Protocol
- Approval letters (if applicable)
- Letters of collaboration and support (If applicable)
- Other support letters (*If applicable*)
- CVs for PI and Co-investigators
- Itemized budget sheet
- Letter from Space Facility manager (*If applicable*)
- Letter from AKU design and construction. (If applicable)
- Material transfer agreement letter (*If applicable*)
- Sponsor specific application form (for external grants only)
- Staff personnel cost sheet (for external grants only)
- Funding history of investigator (for URC funded grants)
- Cost pertaining to students participating in research (*If applicable*)

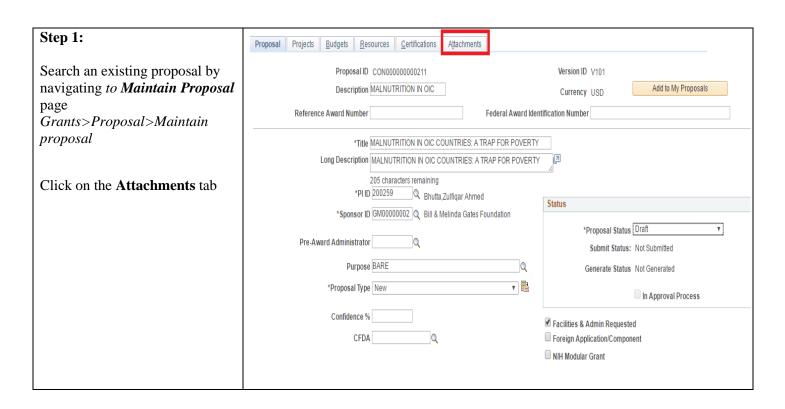

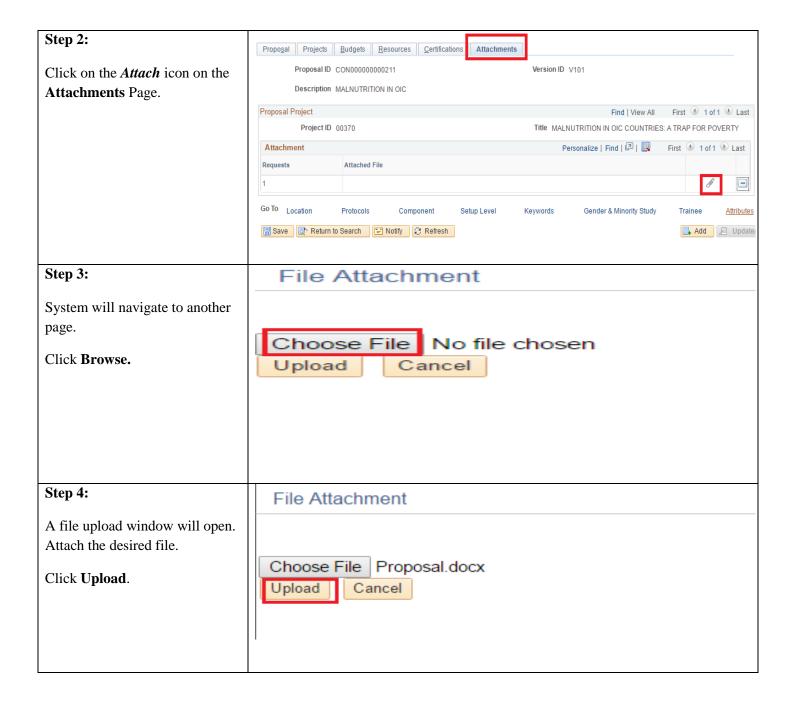

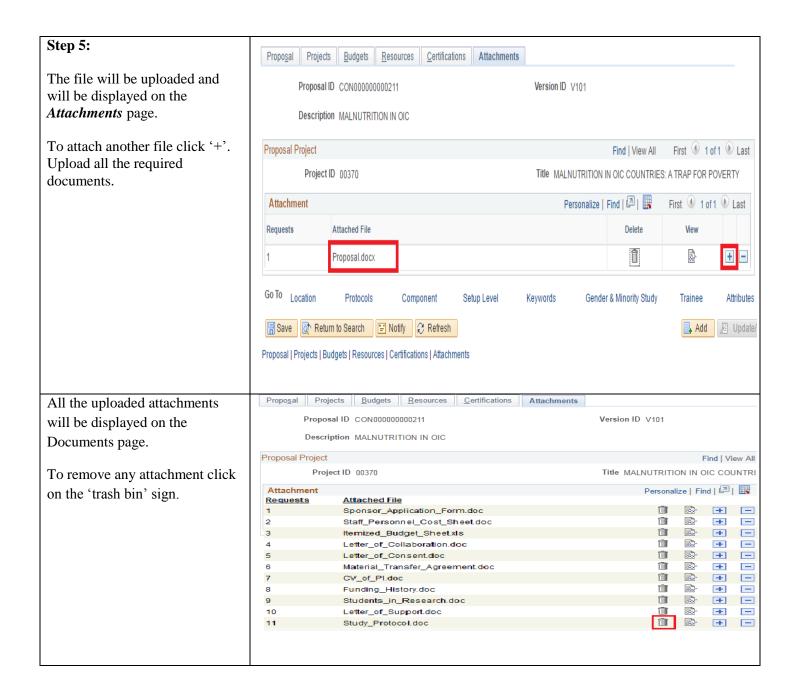

### 1.7 Maintaining Keywords

Thematic Areas of a grant will be defined in the *Keywords* page by following below steps

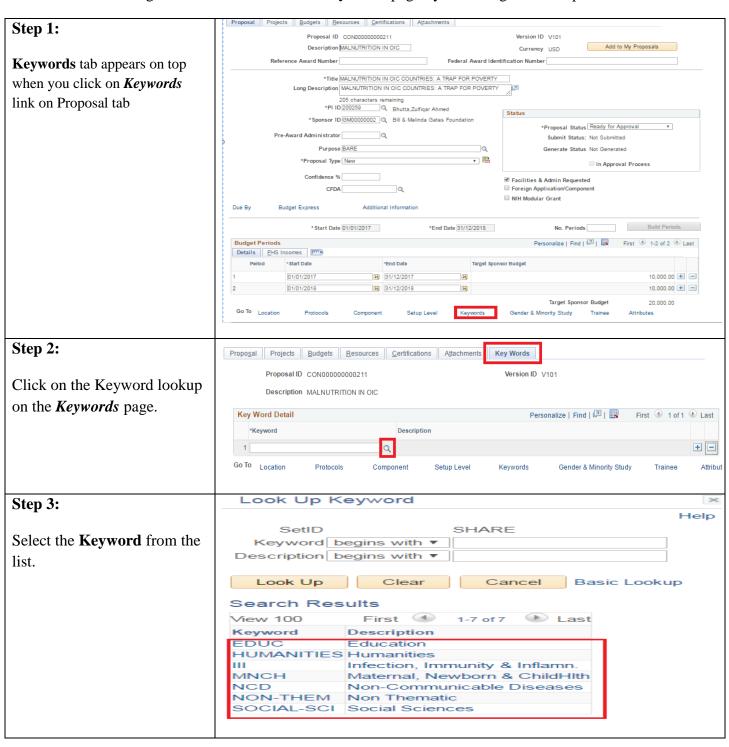

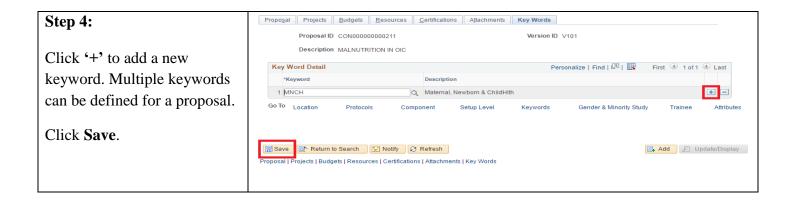

## 1.8 Maintain On-and Off-site Facility Space

Locations of a grant will be defined in the *Location* page by following below steps

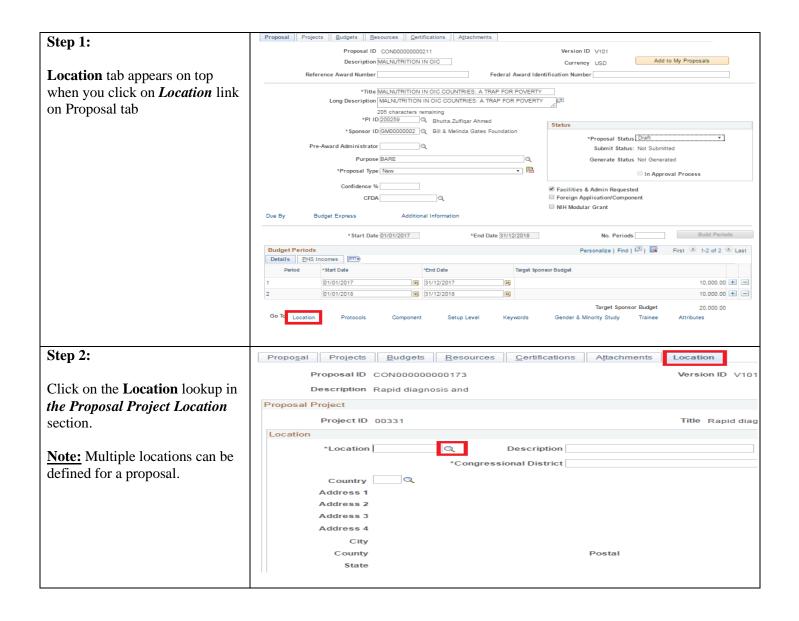

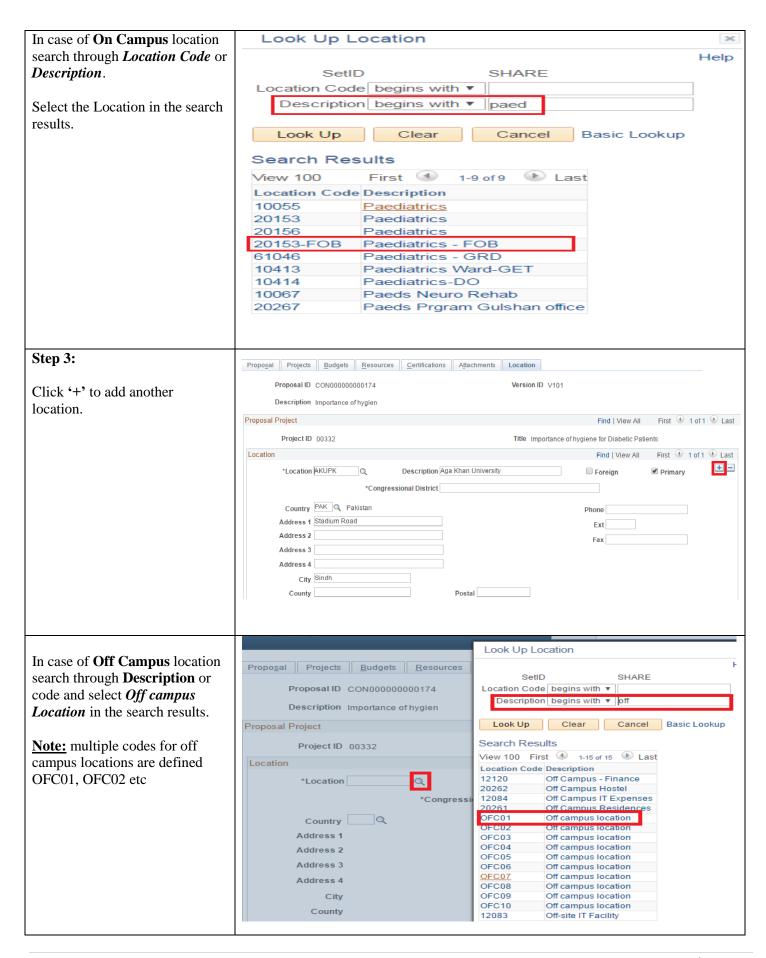

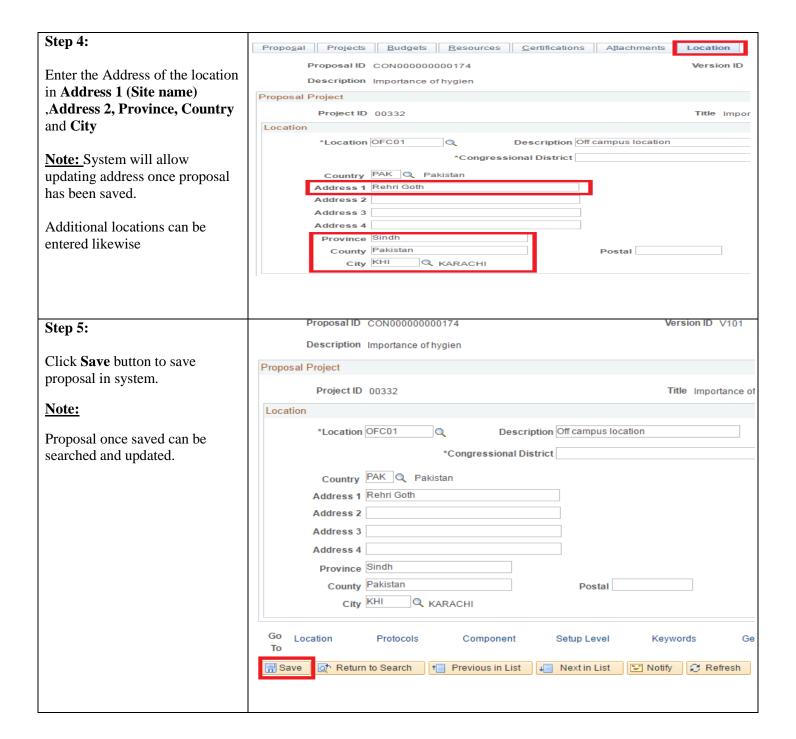

#### Searching an existing proposal

Searching an existing proposal may be required to view or update any proposal information.

- 1. Investigators will be able to access their own proposals i.e where their employee ID is used on *Proposal Resource* page with *PI,Co PI*.
- 2. Research office staff and approvers/reviewers would be able to access proposals based on the department security provided.
- 3. Authorized staff would be able to access all proposals of their respective department and proposals where their employee ID is used on *Proposal Resource* page with *Authorized Role*.

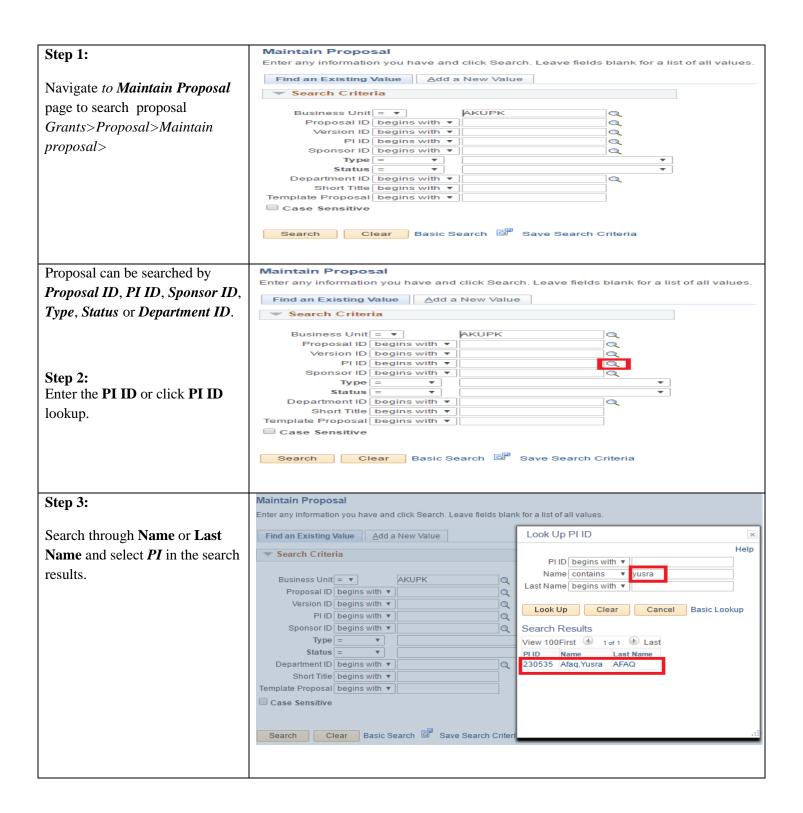

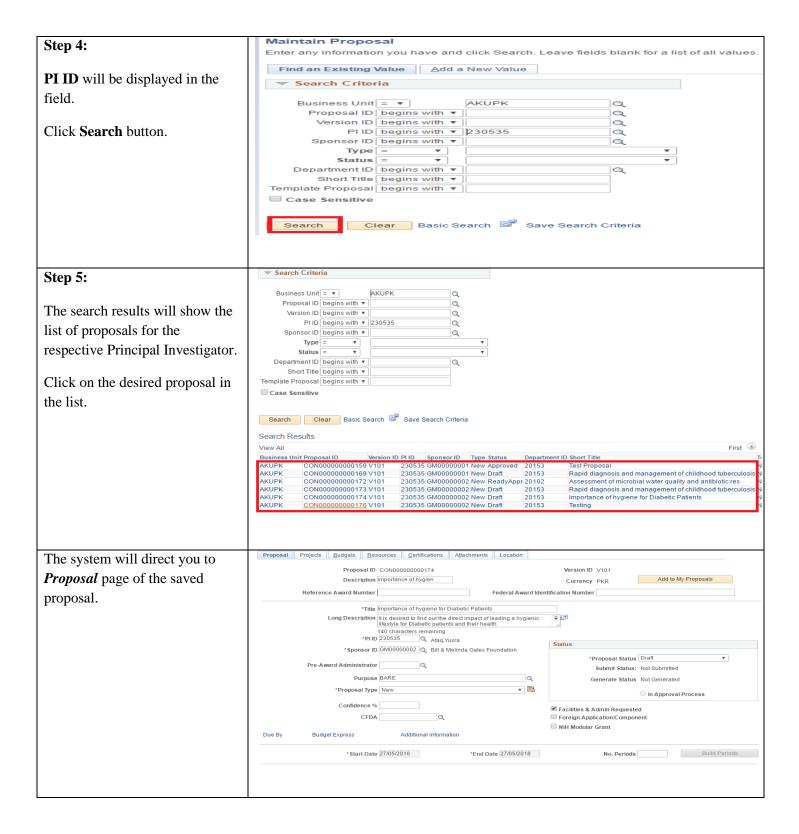

#### 1.9 Maintaining AKU Time

AKU Time refers to the Percentage of total hours/ week to be allocated on this grant. This has to be entered for each AKU investigator. (Section 3 AKU Time in the checklist)

To calculate the percentage use formula: Allocated hours/42 \* 100

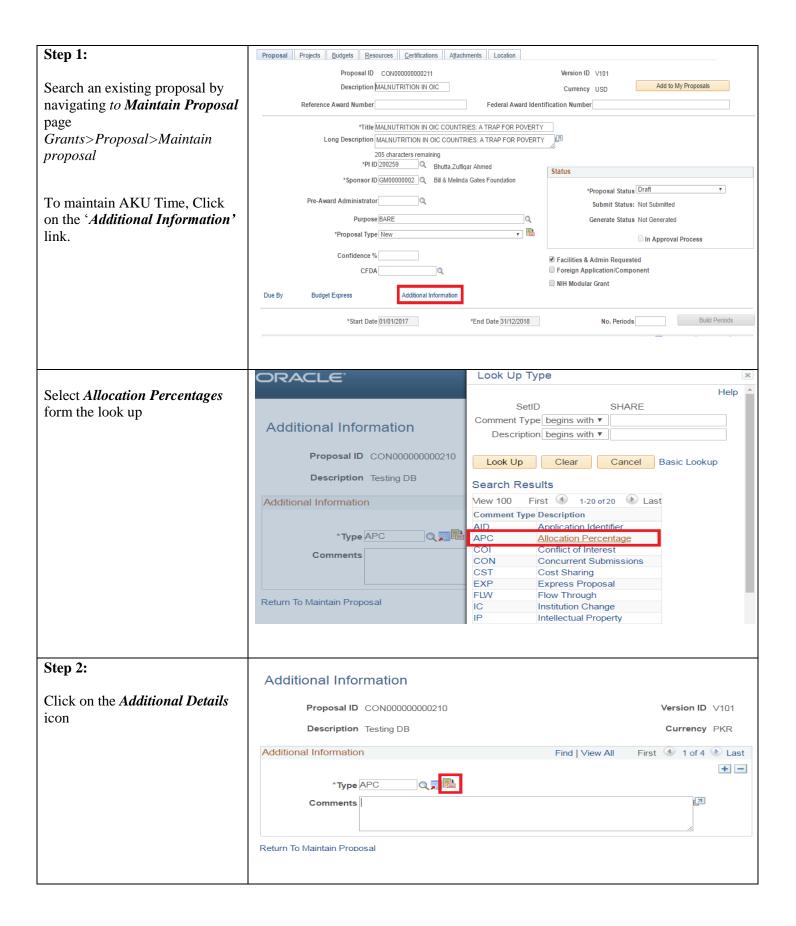

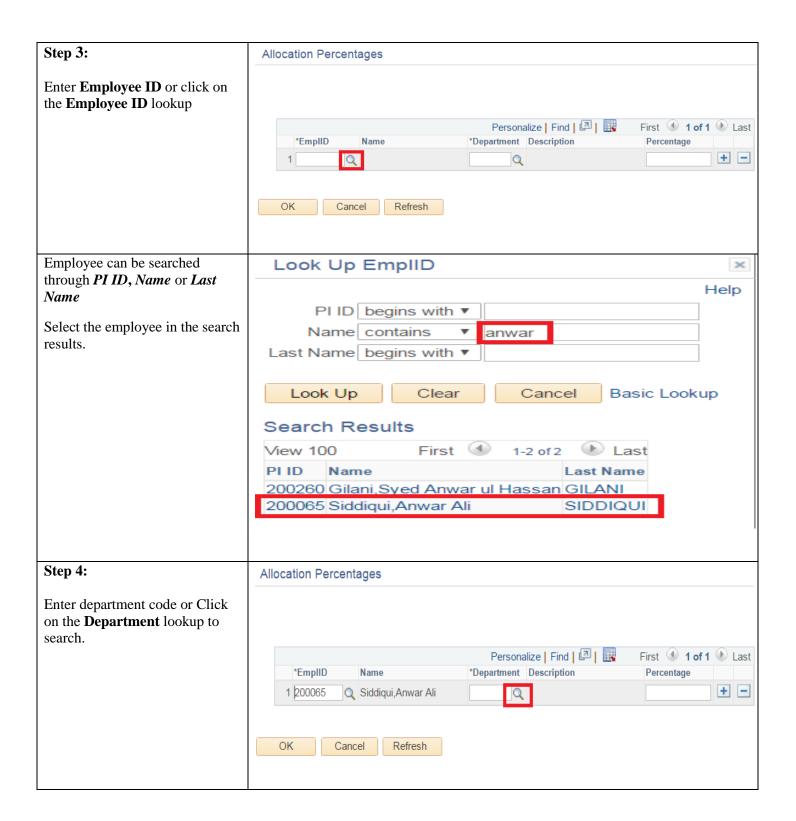

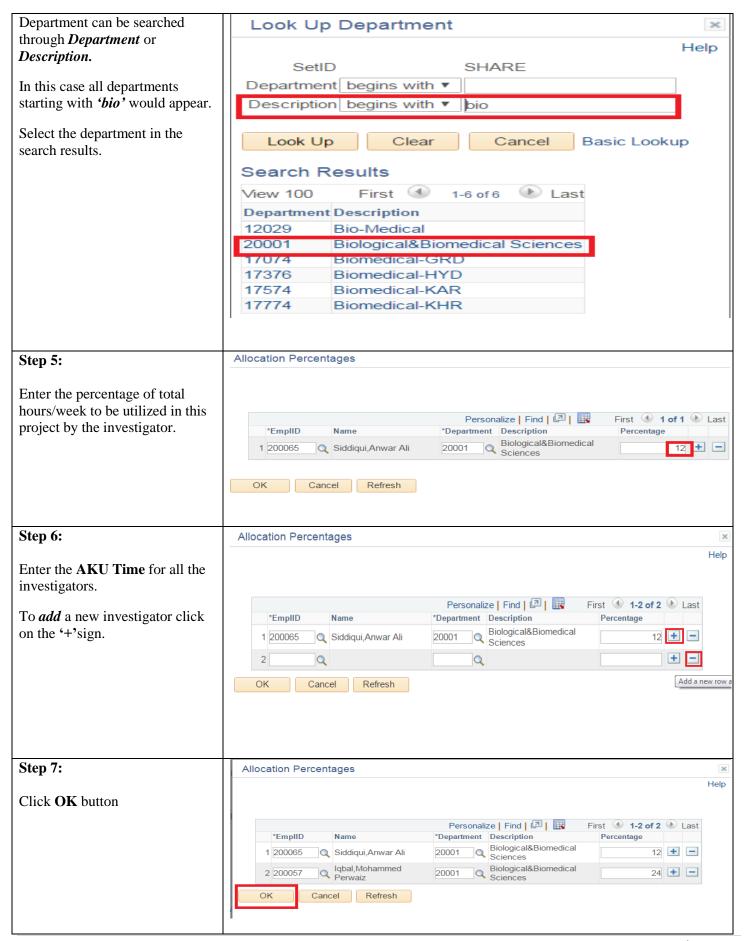

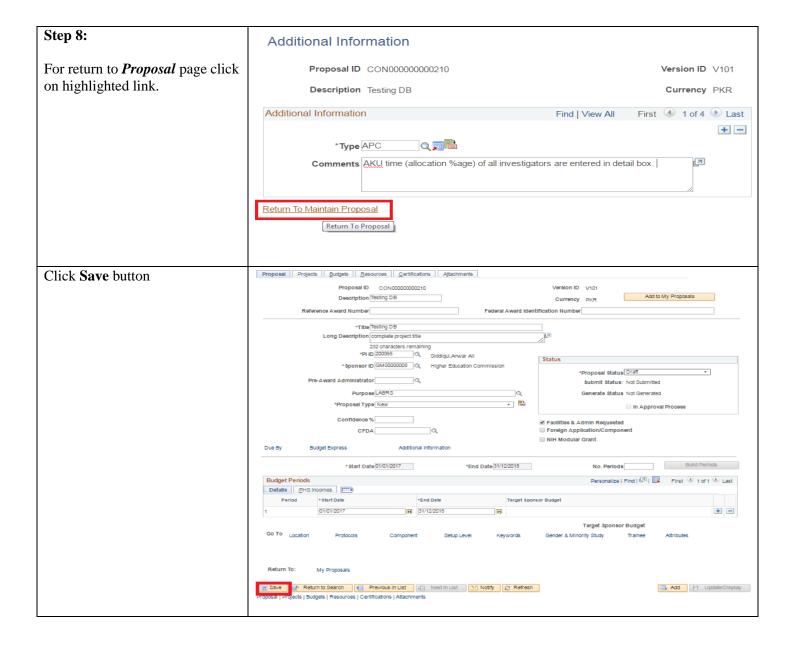

#### 2. Maintaining Conflict Of Interest

The Conflict of Interest is required to be entered in the system. Details to be provided in case of following

- a.) If PI have potential conflict of interest (e.g. monetary or in kind) in undertaking the project
- b.) If the PI or Co-Is related to each other or have any relationship with the sponsor?
- c.) In case of clinical trial, if the research is sponsored by a company/individual with significant interest in the results

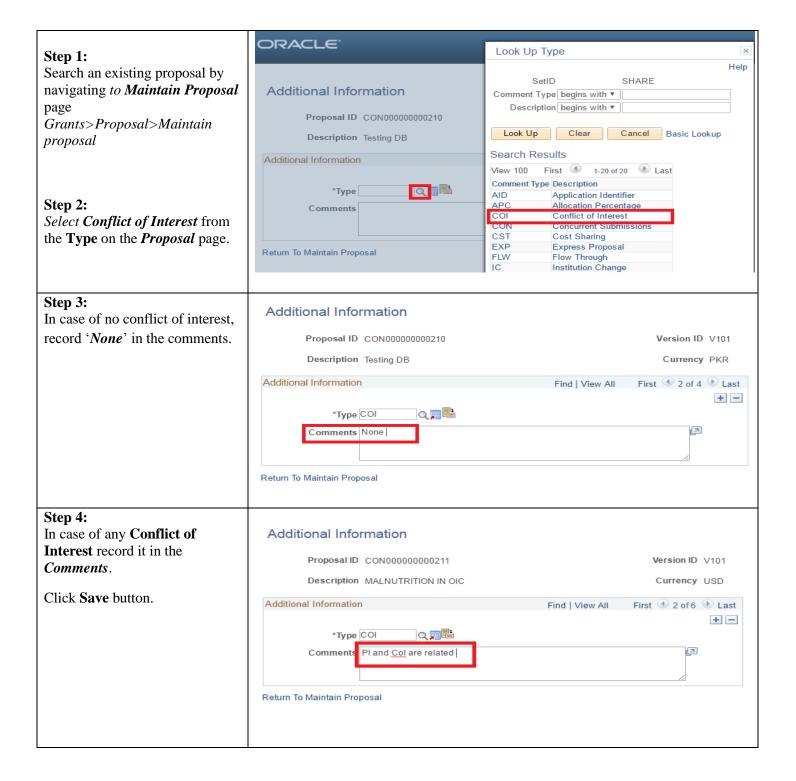

#### 3. Maintaining Potential of Commercial Exploitation

Potential for Commercial Exploitation is required to be entered in the system (This refers to the Section 12 of the checklist.)

Indicate if the outcome of the project can lead to possible developments from following

- Equipment/Research/Instrumental tool
- Any product, process or service with practical or commercial application
- Diagnostic or screening tool

- Drug/therapeutic/ prophylactic agent
- Test, assay or technique for commercially important substance/process
- Software
- Medical Instrument
- Any other

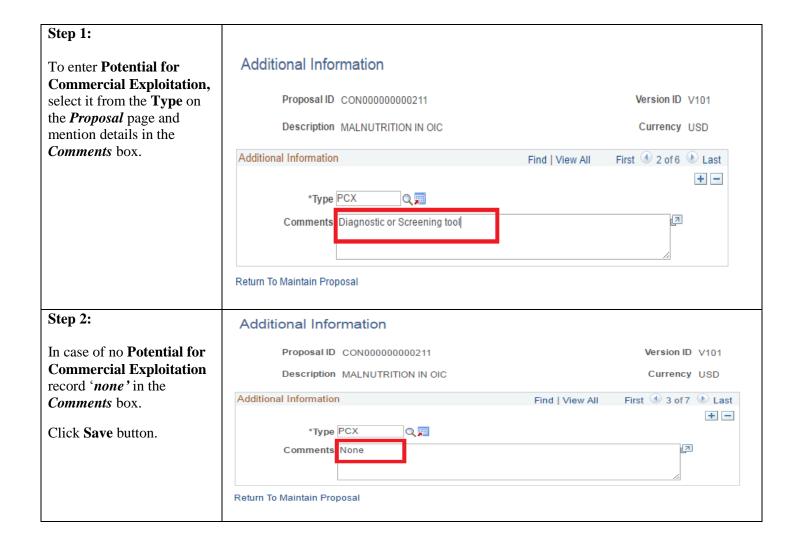

## 4. Creating Budget Detail

The total amount requested from the granting agency and the period wise budget amount will be entered as *Proposal budget detail*. Total amount would include both direct and indirect costs being requested from the sponsor.

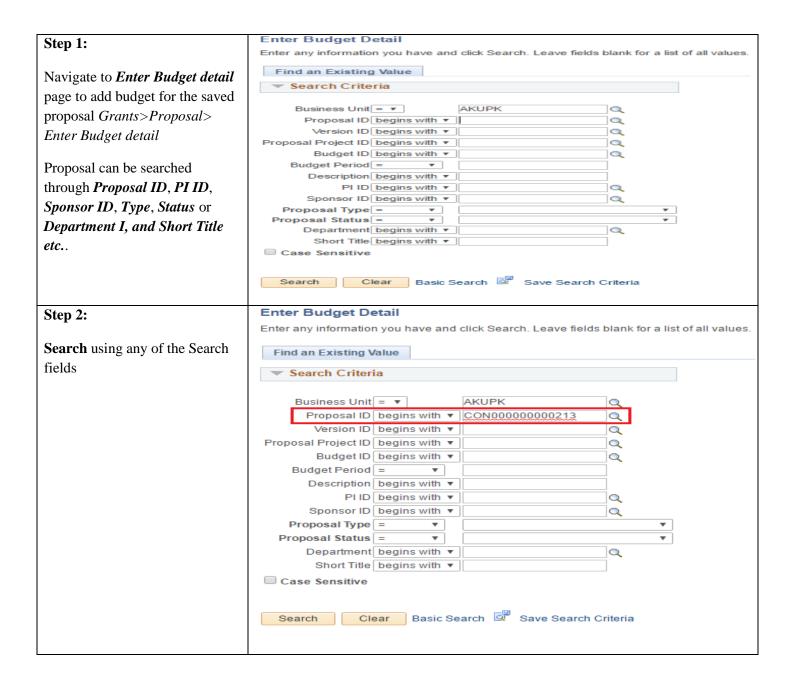

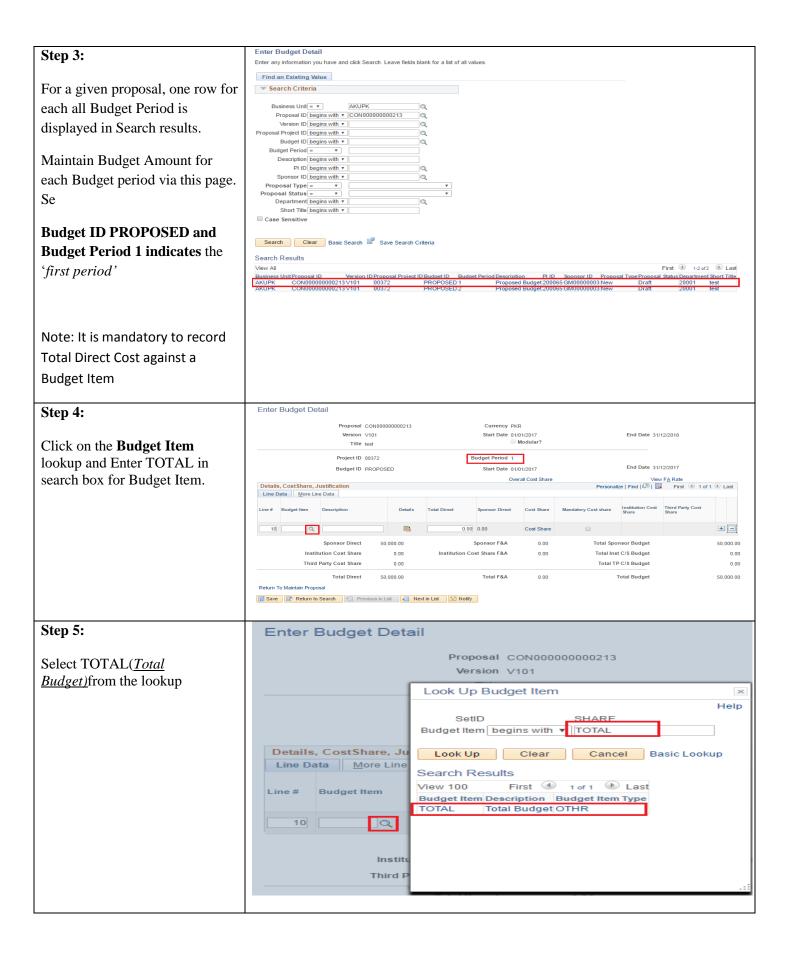

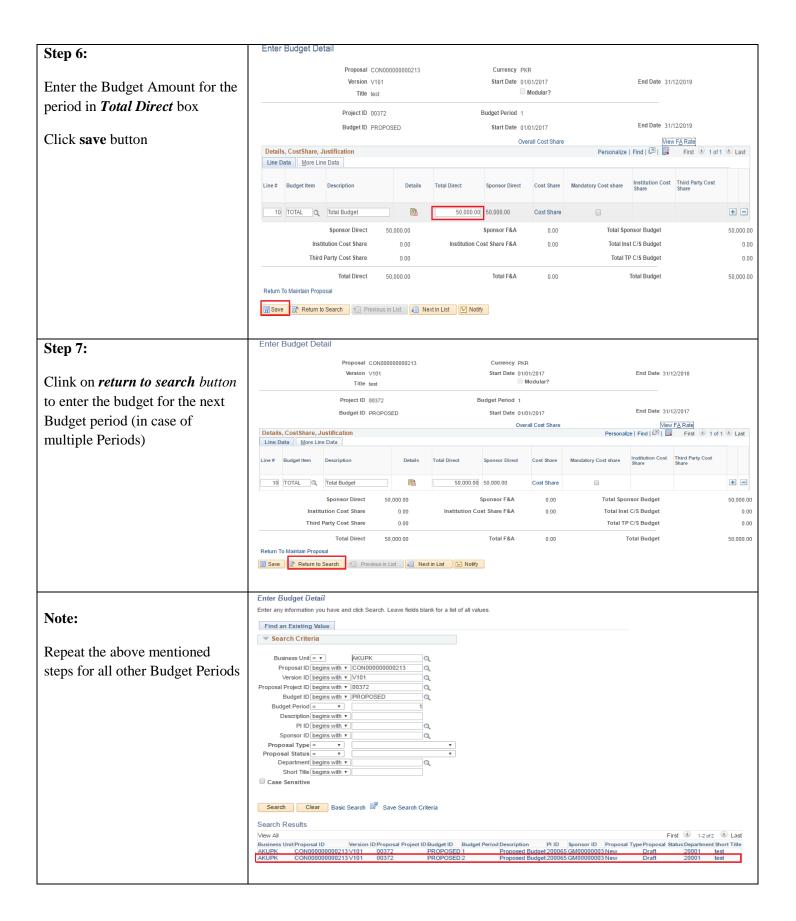

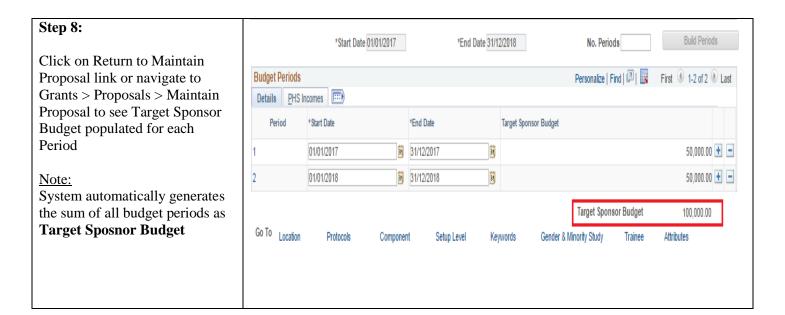

## 5. Proposal Approval Process

Once proposal is ready, sign off on research proposal by all investigators participating in research and following approving authorities will be taken.

| Approving Authority           | Internal/External grant |
|-------------------------------|-------------------------|
| Head/Chair of PI's Department | Both                    |
| Dean/Director of Entity       | External                |

Approval is also required by following internal departments for **External grants**. Research Office will facilitate which research proposal needs mandatory approval from which department for proposal.

- Finance
- Human Resources
- Legal
- Clinical Trial unit
- Housing/Estate
- Safety and Security
- Registrar's office
- Research Office

Approval by all investigators, Department Head, Entity Head and Internal departments would be recorded in system.

#### 5.1. Preparing proposal for approval

Approving authority and approving departments would be defined as *Components* in system Following steps would be taken by PI/Authorized staff to prepare proposal in system for approval.

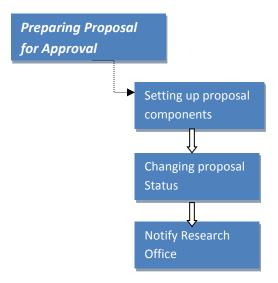

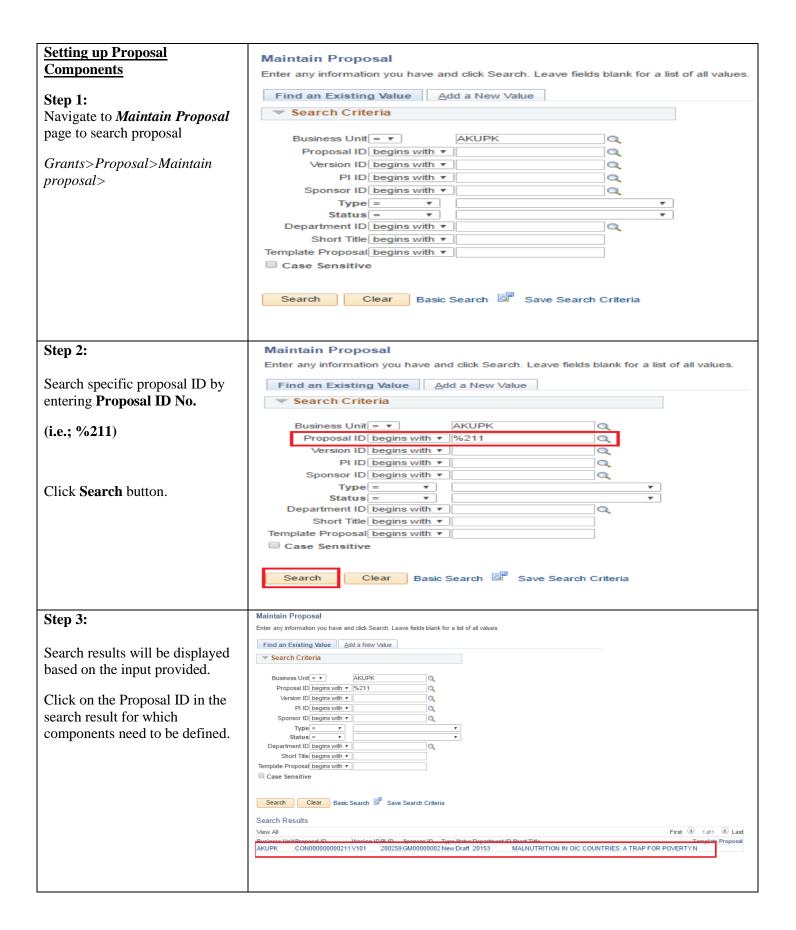

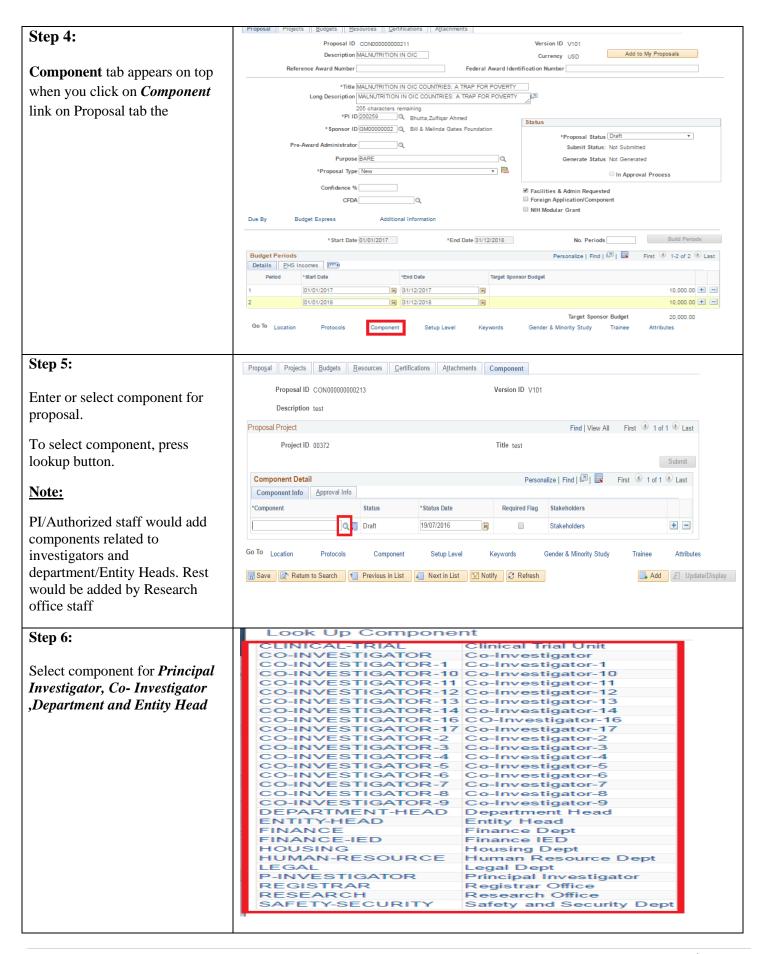

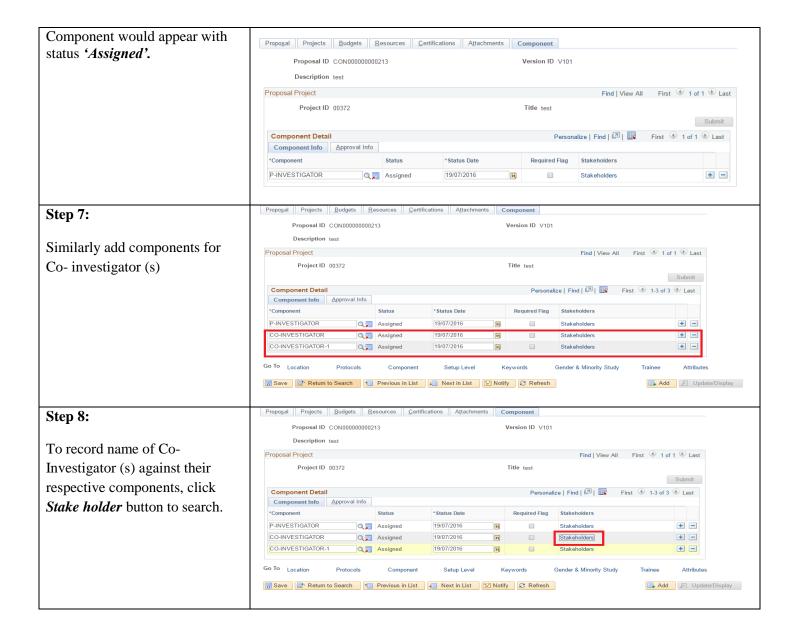

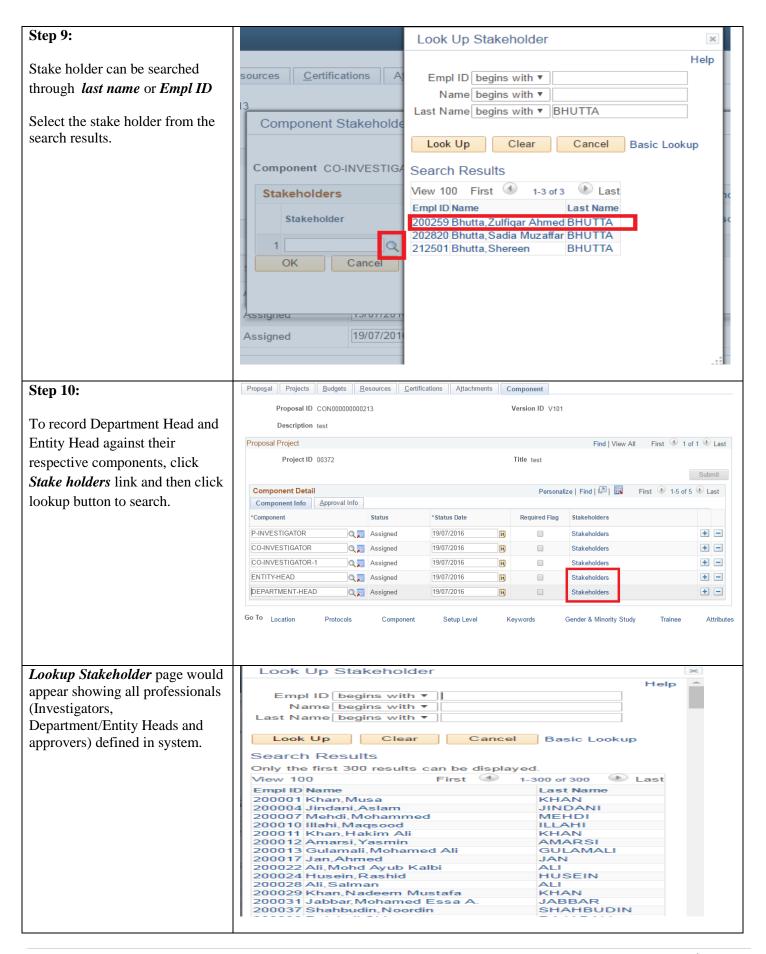

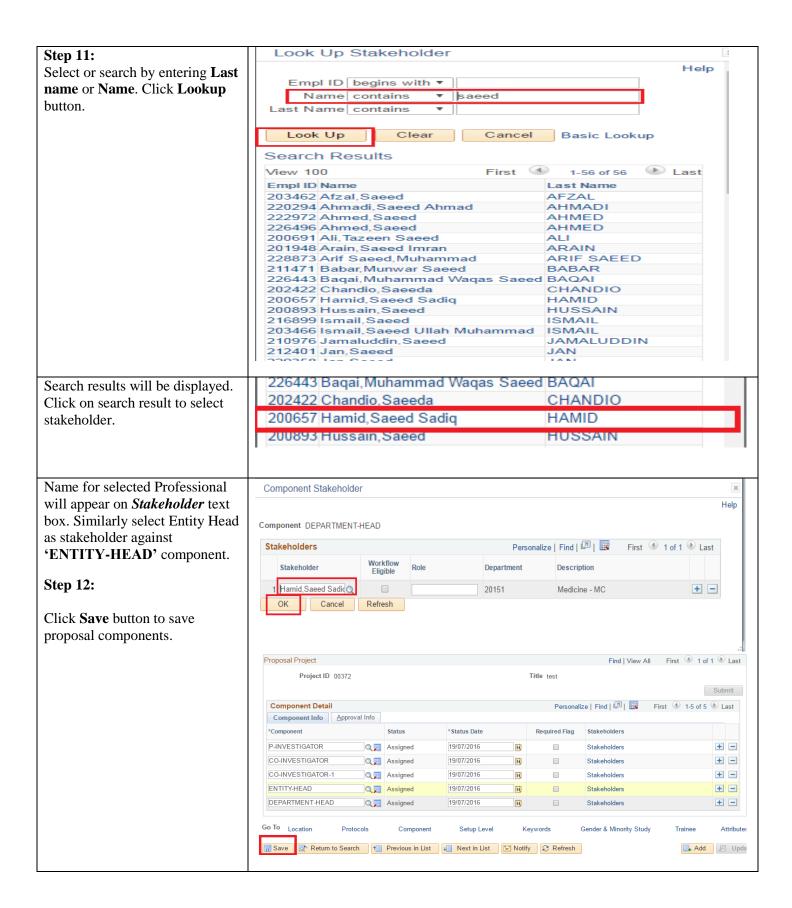

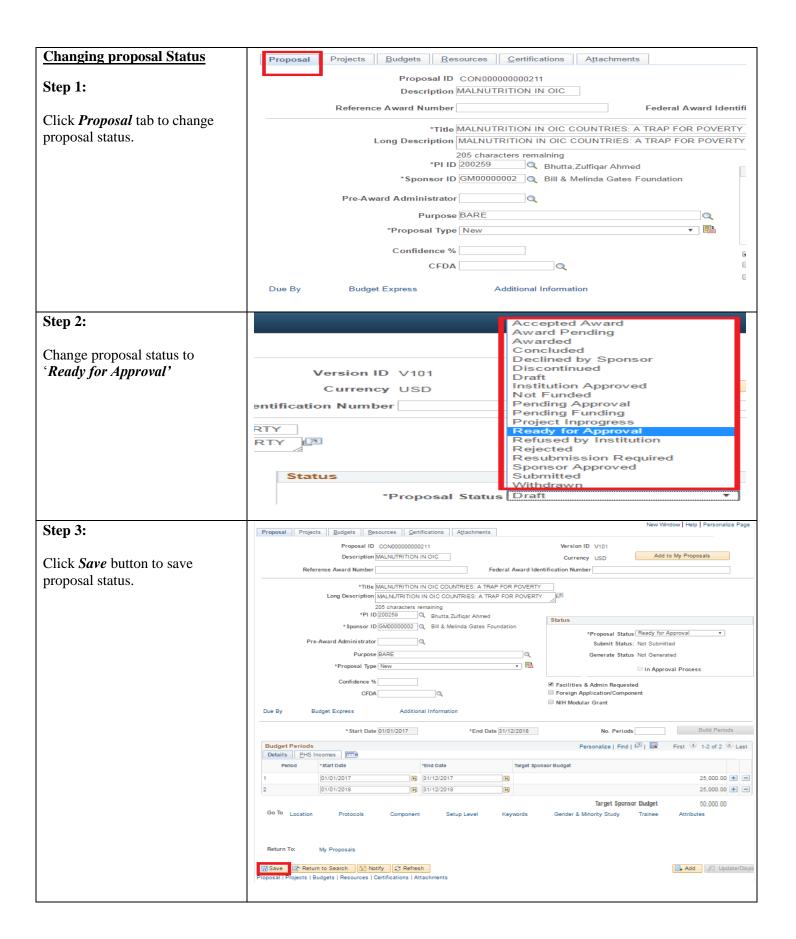

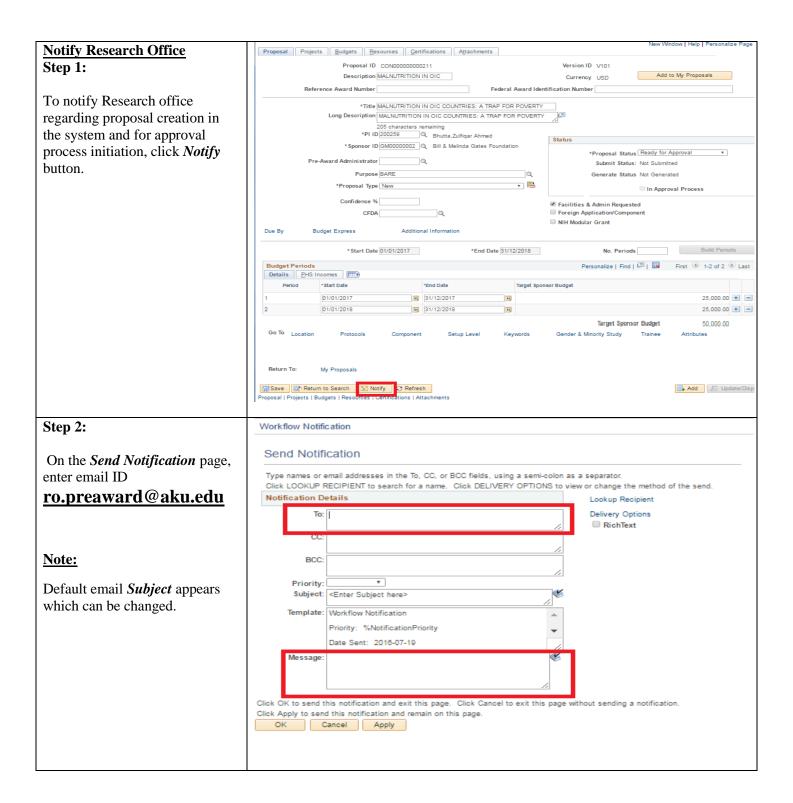

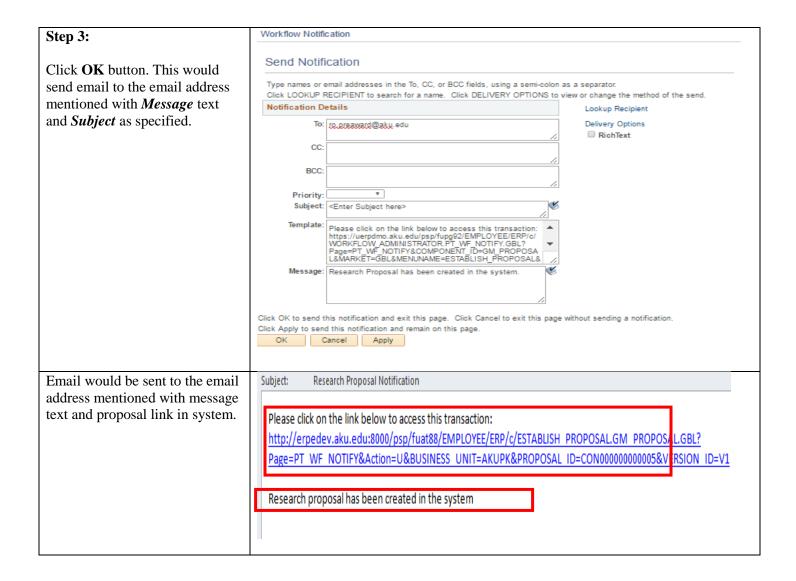

#### 5.2. Reviewing / Approving Proposal Component

Once approval process is initiated by Research Office Staff, email notification would be sent to all proposal investigators (PI and Co PIs), Department Head and departmental reviewers.

- a. Action taken by any departmental approver, reviewer, Dept/Entity Head would send email notification to all proposal investigators and Authorized staff.
- b. On getting approval from them, PI/Authorized staff would notify Department/Entity Head and Research Office to record their approvals.

Investigators would record their sign off for their respective components in system by following below steps

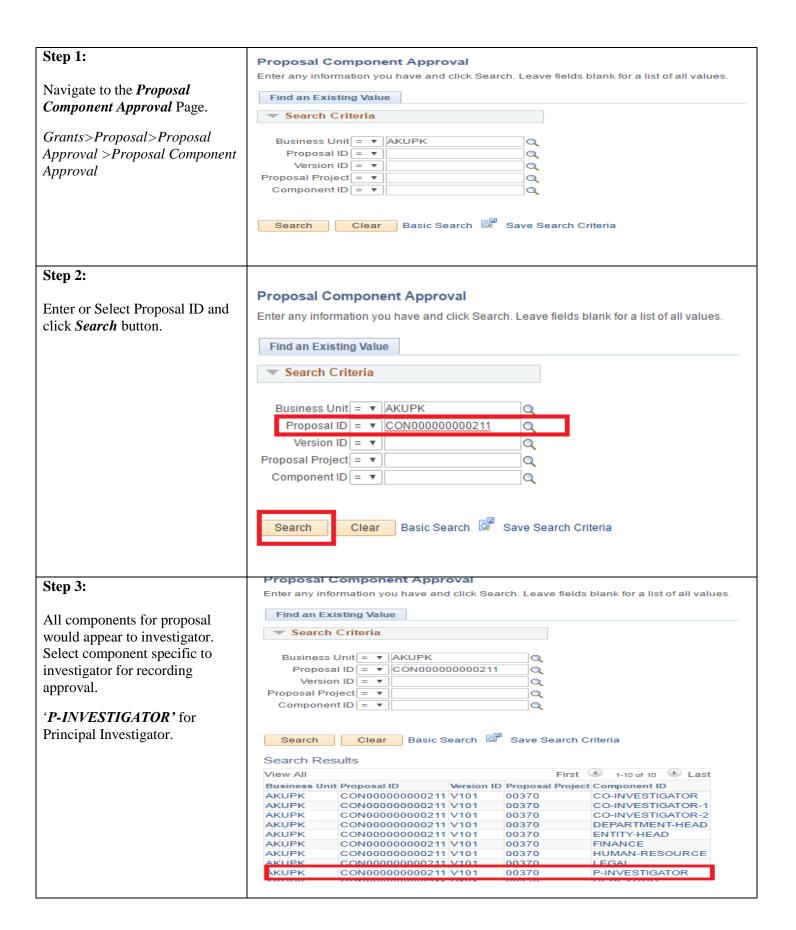

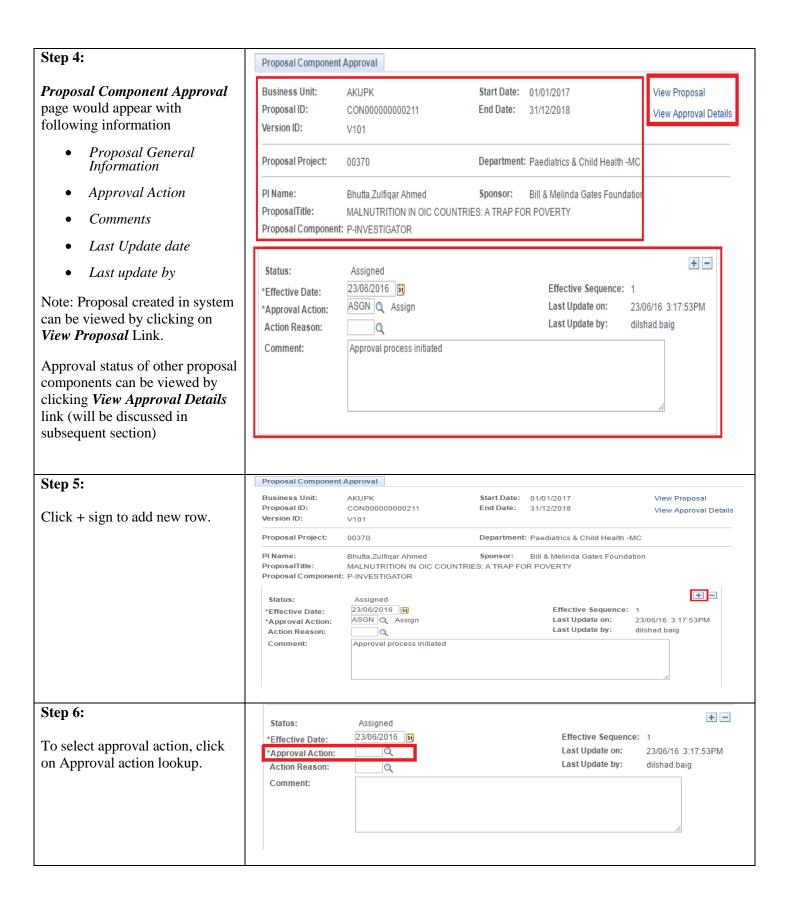

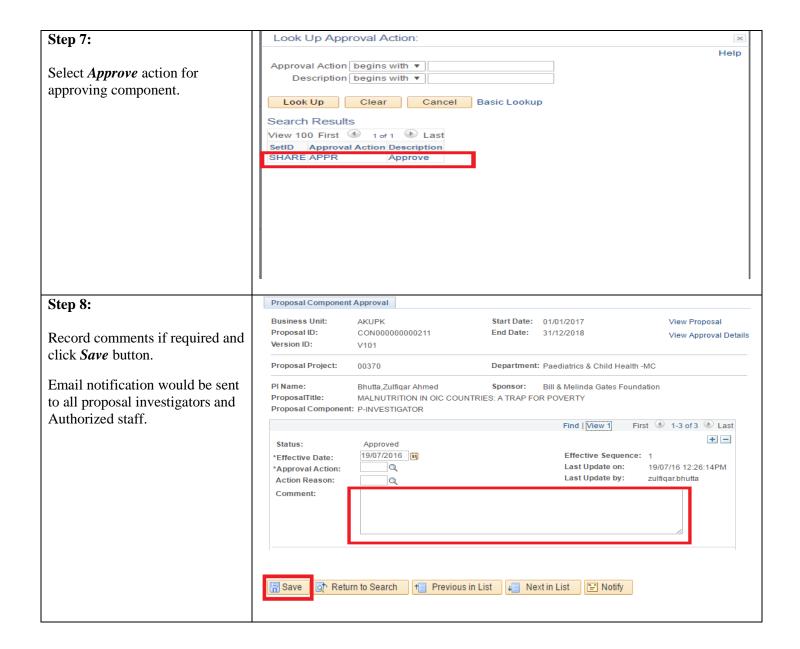

#### 5.3. Responding to Approver's Queries

During proposal approval process, Principal Investigator, Co PIs and Authorized staff would be able to respond back to approver's queries. Following steps to be followed in case proposal component is Sent Back to PI for any queries or missing information.

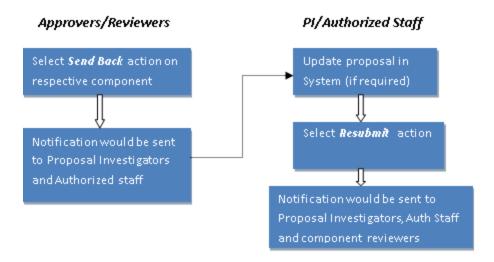

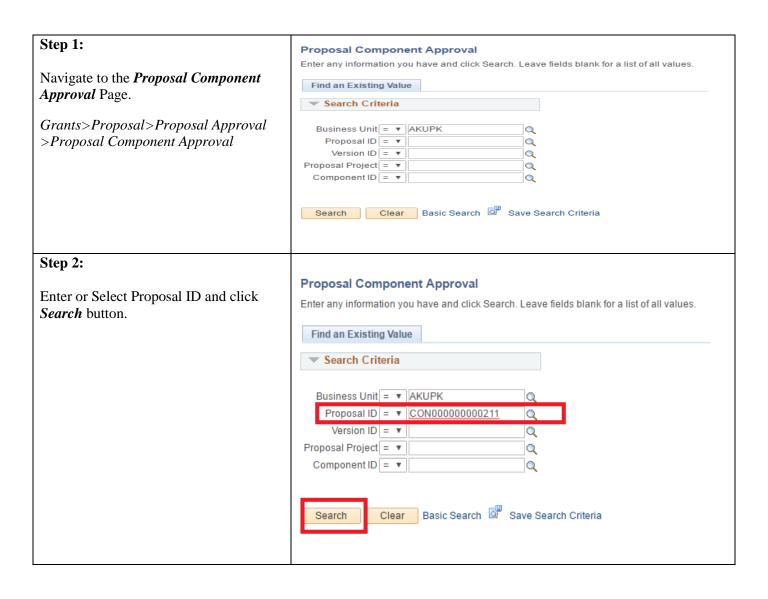

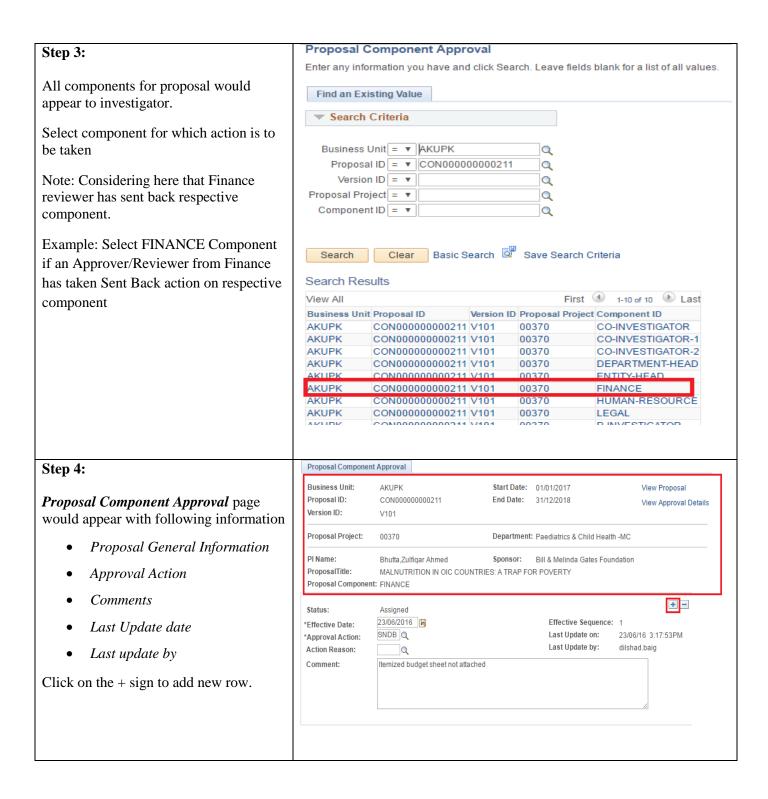

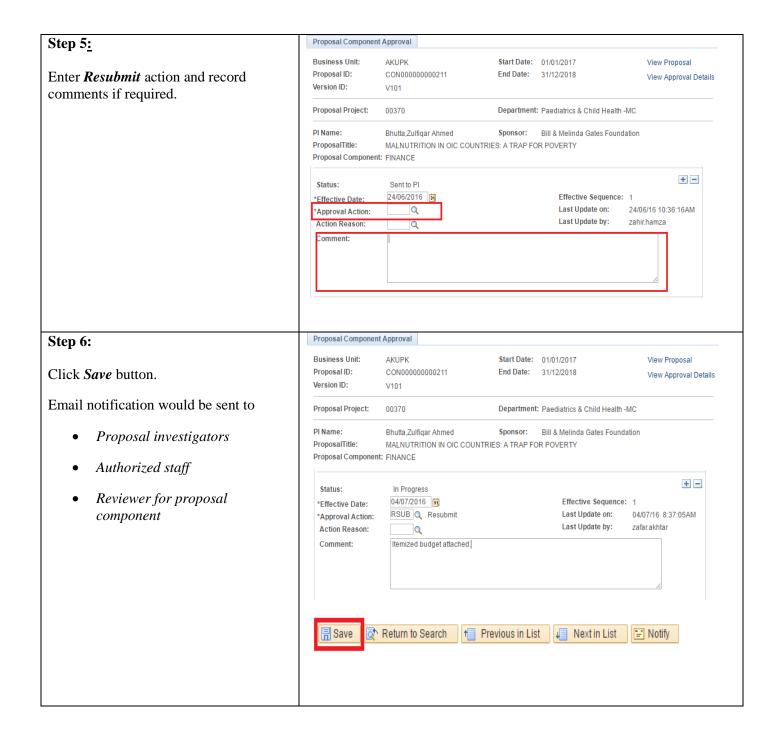

#### 5.4. Viewing Proposal Component Approval Status

Proposal investigators and departmental approvers/reviewers can view approval status for different proposal components in the system. For e.g. Finance reviewer might be interested in viewing whether approval received from HR department and vice versa.

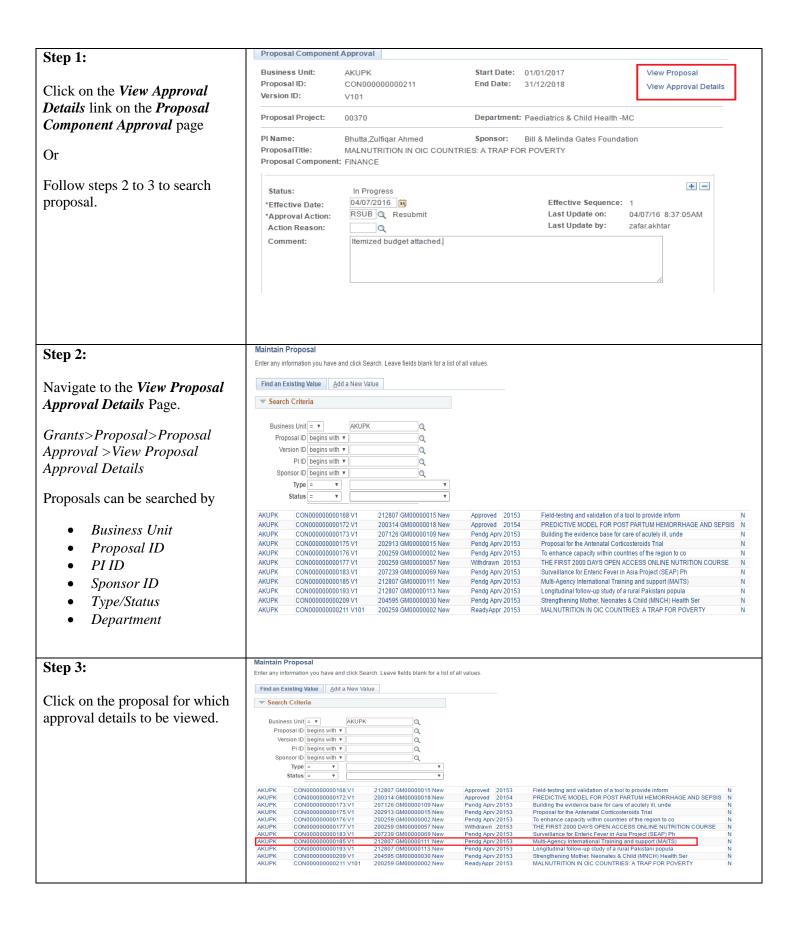

#### Step 4:

# View Proposal Approval Status page would display

- Proposal general information
- Component wise approval status information
  - ✓ Component
  - ✓ Status
  - ✓ Date
  - ✓ Sequence
  - ✓ Action
  - ✓ Comments

Note: multiple rows might appear for component based on the action taken in descending order.

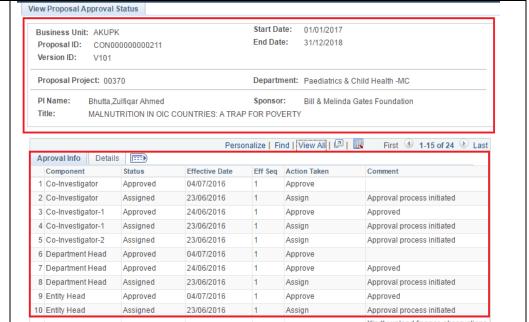

#### Step 5:

Click on *Details* tab to view when the action was taken and by whom.

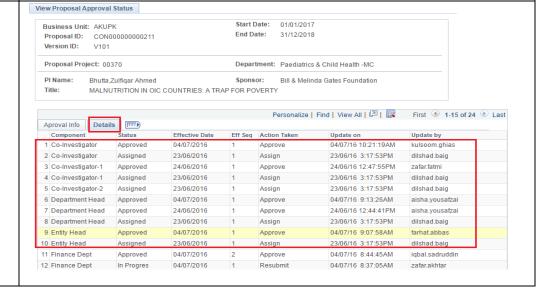

# 6. Viewing Proposal Information

After getting notified by Principal Investigator/Authorized staff regarding approvals received, Research office will freeze proposal version and update proposal status to *Institution Approved* or *Refused by Institution*.

Freezing proposal will not allow PI to edit any information although proposal can be viewed. Follow below steps to view proposal in system.

| Step 1:  Navigate to Maintain Proposal page to search proposal Grants>Proposal>Maintain proposal> | Proposal Component Approval  Enter any information you have and click Search. Leave fields blank for a list of all values.  Find an Existing Value  Search Criteria  Business Unit = V AKUPK Proposal ID = V Version ID = V Component ID = V Component ID = V Search Criteria  Search Clear Basic Search Save Search Criteria |
|---------------------------------------------------------------------------------------------------|----------------------------------------------------------------------------------------------------|
| Proposal can be searched by                                                                       | Maintain Proposal                                                                                                    |
| Proposal ID, PI ID, Sponsor ID,                                                                   | Enter any information you have and click Search. Leave fields blank for a list of all values.                                                                                                    |
| Type, Short Title Status or                                                                       | Find an Existing Value Add a New Value                                                                                                    |
| Department ID.                                                                                    | ▼ Search Criteria                                                                                                    |
|                                                                                                   | Business Unit = ▼ AKUPK Q                                                                                                    |
| Step 2:                                                                                           | Proposal ID begins with ▼                                                                                                    |
| Enter the <b>PI ID</b> or click <b>PI ID</b>                                                      | PIID begins with ▼                                                                                                    |
|                                                                                                   | Sponsor ID begins with ▼  Type = ▼  ▼                                                                                                    |
| lookup.                                                                                           | Status = ▼ ▼  Department ID begins with ▼                                                                                                    |
|                                                                                                   | Short Title begins with ▼                                                                                                    |
|                                                                                                   | Template Proposal begins with ▼                                                                                                    |
|                                                                                                   | Case Sensitive  Search Clear Basic Search Save Search Criteria                                                                                                    |
| Step 3:                                                                                           | Look Up PI ID                                                                                                    |
| Search through <b>Name</b> and select the <b>PI</b> in the search results.                        | PI ID begins with ▼ Name begins with ▼ Last Name begins with ▼ BHUTTA  Look Up Clear Cancel Basic Lookup  Search Results  View 100 First 4 1-2 of 2  Last  PI ID Name Last Name  200259 Bhutta, Zulfiqar Ahmed BHUTTA  202820 Bhutta, Sadia Muzaffar BHUTTA                                                                   |

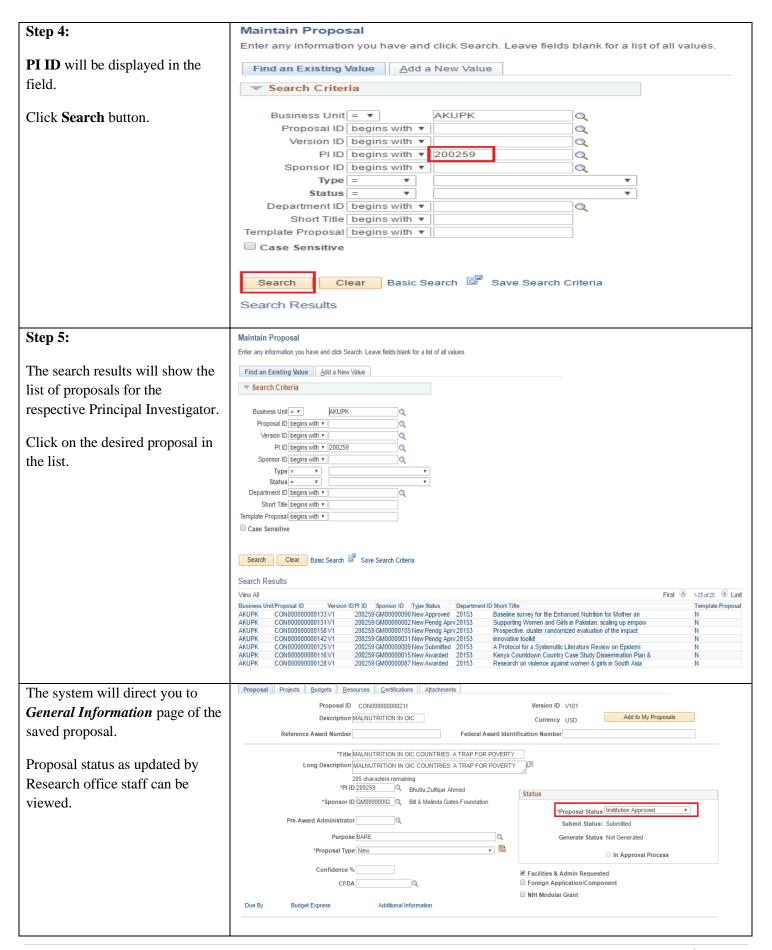